# Nicolet RaptIR

## Mikroskop FTIR

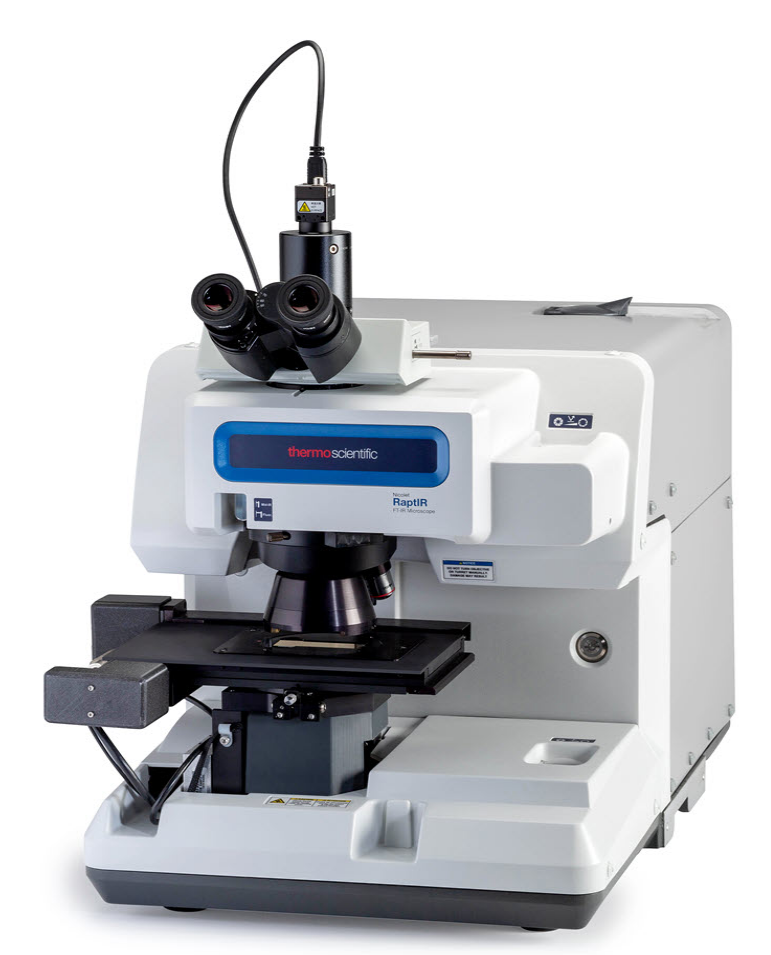

## PODRĘCZNIKUŻYTKOWNIKA

269-3517 02 Wersja A lipiec 2023

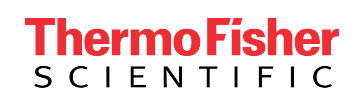

## Spis treści

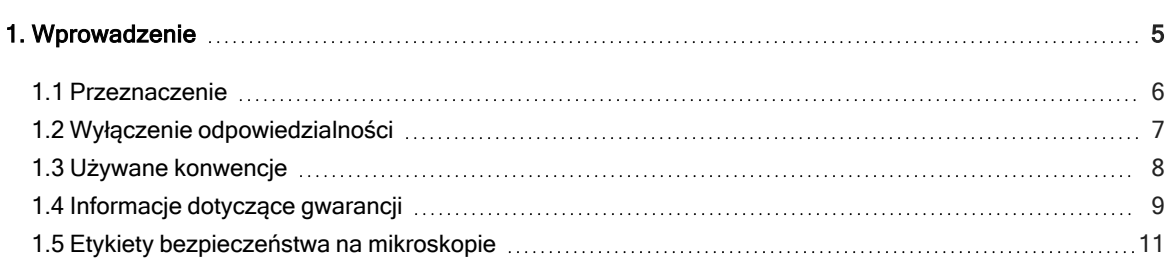

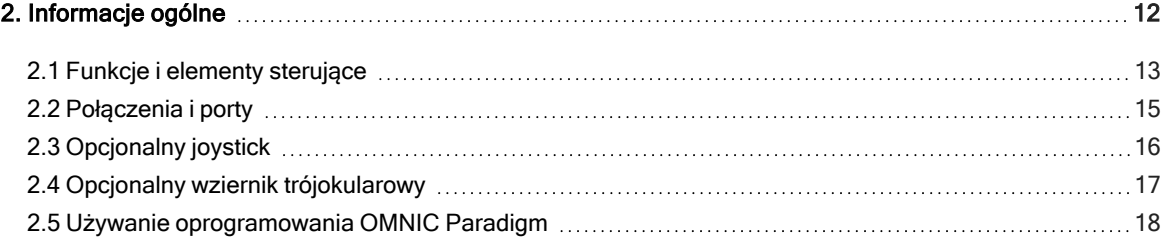

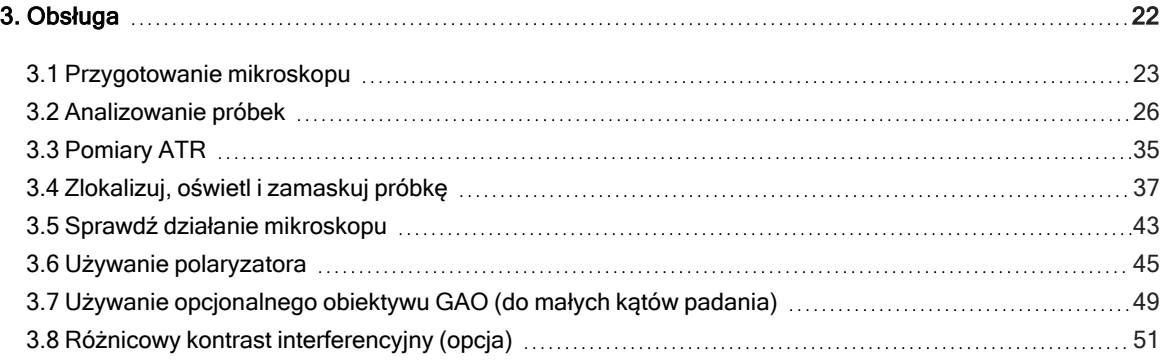

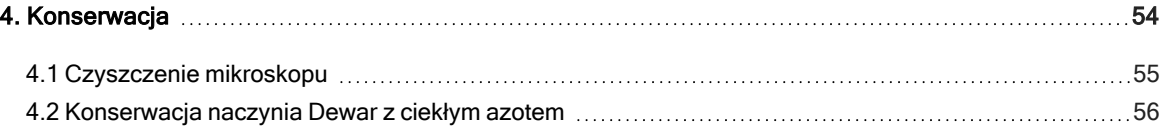

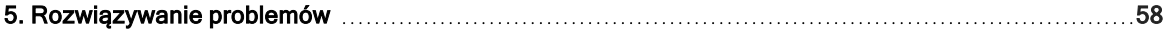

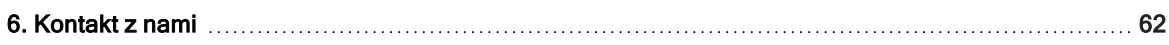

© 2023 Thermo Fisher Scientific Inc. Wszelkie prawa zastrzeżone.

"Microsoft", "Windows" i "Excel" są znakami handlowymi lub zarejestrowanymi znakami handlowymi należącymi do firmy Microsoft Corporation na terenie Stanów Zjednoczonych i/lub innych krajów. Teflon jest znakiem handlowym firmy Chemours w Stanach Zjednoczonych i/lub innych krajach. Wszelkie pozostałe znaki towarowe stanowią własność firmy Thermo Fisher Scientific Inc. i jej podmiotów zależnych.

Kontakt w celu uzyskania pomocy technicznej: www.thermofisher.com

Firma Thermo Fisher Scientific Inc. udostępnia niniejszy dokument swoim klientom po zakupie produktu jako pomoc w obsłudze produktu. Niniejszy dokument jest chroniony prawami autorskimi, a jego powielanie w całości lub powielanie dowolnej jego części jest surowo zabronione, z wyjątkiem przypadków uzyskania pisemnego zezwolenia od firmy Thermo Fisher Scientific Inc.

Treść niniejszego dokumentu może ulec zmianie bez uprzedniego powiadomienia. Wszelkie informacje techniczne zawarte w niniejszym dokumencie mają wyłącznie charakter referencyjny. Konfiguracje systemu oraz dane techniczne zawarte w niniejszym dokumencie zastępują wszystkie poprzednie informacje uzyskane przez nabywcę.

Firma Thermo Fisher Scientific Inc. nie gwarantuje, że niniejszy dokument jest kompletny, dokładny lub wolny od błędów i nie ponosi odpowiedzialności za jakiekolwiek błędy, pominięcia, szkody lub straty, które mogą wynikać z jakiegokolwiek wykorzystania niniejszego dokumentu, nawet jeśli informacje zawarte w dokumencie są właściwie przestrzegane.

Niniejszy dokument nie stanowi części umowy sprzedaży zawartej pomiędzy firmą Thermo Fisher Scientific Inc. a nabywcą. Niniejszy dokument nie reguluje ani nie zmienia w żaden sposób warunków sprzedaży, natomiast w przypadku wszelkich rozbieżnych informacji pomiędzy tymi dwoma dokumentami za obowiązujące uznawane będą informacje zawarte w warunkach sprzedaży.

Tylko do badań laboratoryjnych. To urządzenie lub akcesorium nie jest urządzeniem medycznym i nie jest przeznaczone do diagnozowania, leczenia, ani usuwania dolegliwości bądź zapobiegania im.

#### **OSTRZEŻENIE**

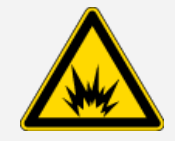

#### Zagrożenie wybuchem lub pożarem.

Przedmiotowe urządzenie lub akcesorium nie jest przeznaczone do użytku w przestrzeni zagrożonej wybuchem.

## <span id="page-4-0"></span>1. Wprowadzenie

## <span id="page-5-0"></span>1.1 Przeznaczenie

Mikroskop Nicolet RaptIR FTIR firmy Thermo Scientific jest mikroskopem z transformatą Fouriera (FTIR) przeznaczonym do użytku w kontrolowanym środowisku laboratoryjnym ze spektrometrami z serii Nicolet.

Dzięki mikroskopowi RaptIR można szybko znaleźć cel, zbierać obrazy w świetle widzialnym o wysokiej rozdzielczości i generować dane IR o wysokiej rozdzielczości przestrzennej do analizy.

Oprogramowanie OMNIC Paradigm zawiera pełny zestaw narzędzi analitycznych, konfigurowalne procedury do automatyzacji rutynowych zadań oraz proste w użyciu narzędzia do analizy mikrocząstek, a także analizy obszarów, punktów i linii.

Mikroskop RaptIR umożliwia badanie próbek grubych (do 4 cm) i ciężkich (do 5 kg), a dzięki wielu obiektywom i zautomatyzowanej głowicy mikroskop obsługuje szeroki zakres opcji przeglądania próbek i zbierania danych IR.

## <span id="page-6-0"></span>1.2 Wyłączenie odpowiedzialności

Nie należy używać mikroskopu do celów innych niż jego przeznaczenie, jak opisano w niniejszej instrukcji użytkownika.

#### UWAGA

Przed użyciem mikroskopu należy zapoznać się z informacjami dotyczącymi miejsca instalacji i bezpieczeństwa systemu.

### <span id="page-7-0"></span>1.3 Używane konwencje

Dla środków bezpieczeństwa lub innych istotnych informacji wykorzystano następujący format:

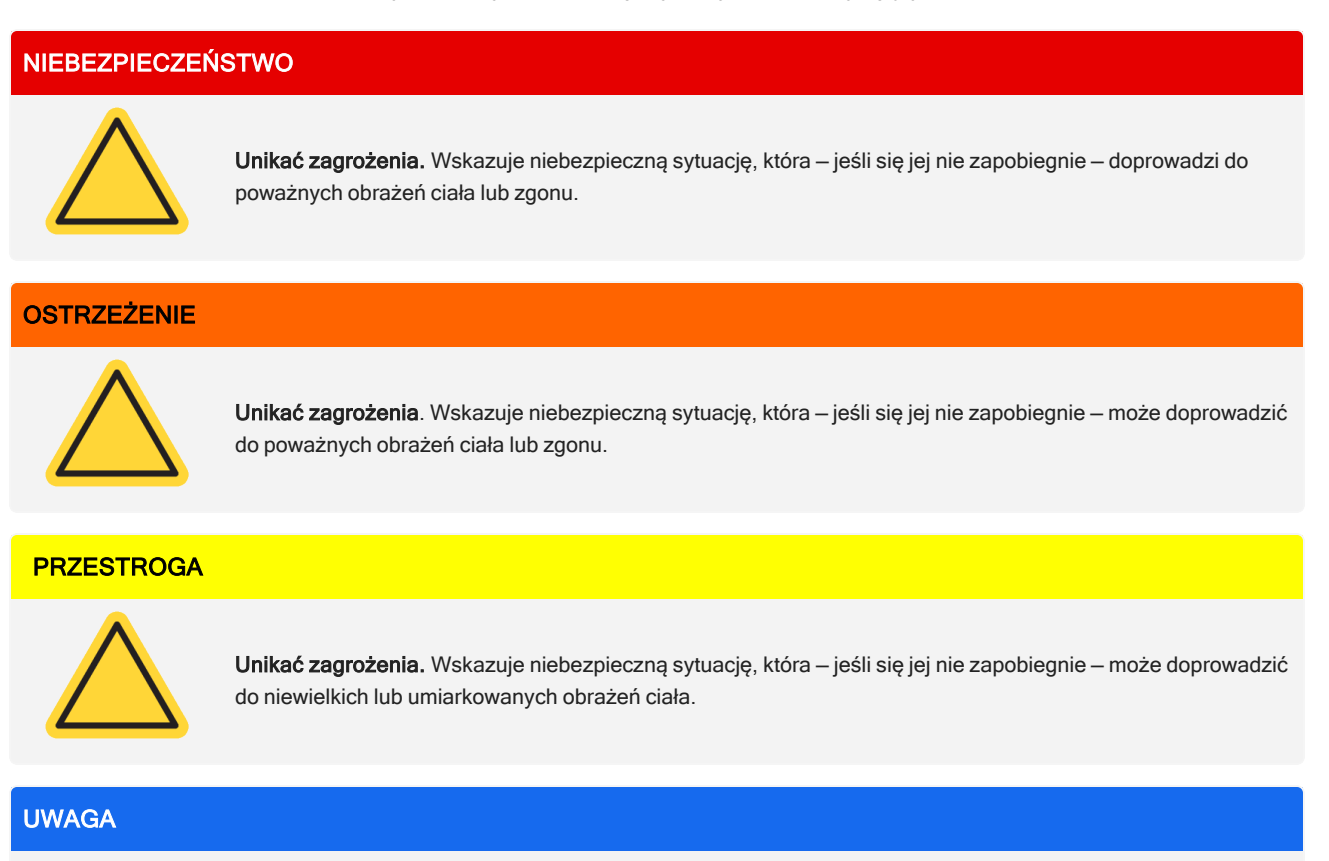

Należy przestrzegać instrukcji opatrzonych tą etykietą w celu uniknięcia uszkodzenia urządzeń systemowych oraz utraty danych.

Uwaga Zawiera przydatne informacje uzupełniające.

### <span id="page-8-0"></span>1.4 Informacje dotyczące gwarancji

Firma Thermo Fisher Scientific gwarantuje, że każdy sprzedawany przez nią produkt jest wolny od wad materiałowych i wykonawstwa oraz zgodny ze specyfikacją produktu określoną w dokumentacji użytkownika produktu. Jeśli w okresie obowiązywania gwarancji produkt nie będzie działać zgodnie z naszymi zapewnieniami, naprawimy lub wymienimy go na nowy bezpłatnie. Jeśli według naszej oceny nie będziemy w stanie tego wykonać, użytkownik może zwrócić produkt w celu uzyskania zwrotu pieniędzy.

Niniejsza gwarancja zastępuje wszystkie inne gwarancje, wyrażone bądź dorozumiane, w tym dorozumiane gwarancje dotyczące przydatności handlowej i przydatności do określonego celu produktu, oraz wszelkie inne zobowiązania firmy Thermo Fisher Scientific określone w umowie i gwarancji lub wynikające z zaniedbań bądź innych okoliczności. Firma Thermo Fisher Scientific nie ponosi i zrzeka się odpowiedzialności za jakiekolwiek szkody wynikowe, przypadkowe i warunkowe.

#### 1.4.1 Okres gwarancyjny

Okres gwarancyjny systemu wynosi 12 miesięcy w USA i Kanadzie. Okres gwarancyjny rozpoczyna się w dniu instalacji lub 30 dni od daty wystawienia faktury, w zależności od tego, co nastąpi wcześniej.

Okres gwarancyjny systemu dla produktów sprzedawanych poza terenem USA i Kanady wynosi 12 miesięcy, począwszy od daty instalacji produktu, lub 14 miesięcy od daty przesyłki, w zależności od tego, który okres jest krótszy.

#### 1.4.2 Wyłączenie odpowiedzialności z tytułu gwarancji

Nieprawidłowe użycie, wypadek, modyfikacje, nieodpowiednie warunki fizyczne bądź robocze, nieprawidłowa konserwacja lub uszkodzenia wynikające z wykorzystywania produktów, za który nie ponosimy odpowiedzialności, będą skutkować unieważnieniem gwarancji.

Materiały eksploatacyjne nie są objęte gwarancją.

Nie gwarantujemy nieprzerwanego ani bezbłędnego działania produktu. Dostarczamy niektóre produkty producentów innych niż Thermo Fisher Scientific "w stanie, w jakim są". Producenci lub dostawcy produktów innych niż Thermo Fisher Scientific mogą załączać własną gwarancję. Wraz z dokumentacją użytkownika oprogramowania dostarczana jest osobna gwarancja na oprogramowanie.

#### UWAGA

Wewnątrz skrzyni transportowej aparat jest zapakowany w plastikowy worek, aby utrzymać elementy optyczne w stanie suchym. Przed rozerwaniem folii należy odczekać 24 h, aż urządzenie osiągnie temperaturę pokojową. Jeśli folia zostanie naruszona wcześniej, może dojść do kondensacji wilgoci na elementach optycznych urządzenia, a to spowoduje nieodwracalne szkody.

Gwarancja nie obejmuje:

- Uszkodzeń wynikających z nieprawidłowych metod przenoszenia.
- <sup>l</sup> Brakujących lub uszkodzonych części, jeśli opakowania transportowe zostaną rozpakowane przed zainstalowaniem systemu przez naszego serwisanta.
- <sup>l</sup> Uszkodzeń wynikających z usunięcia folii z urządzenia przed osiągnięciem temperatury pokojowej.

### <span id="page-10-0"></span>1.5 Etykiety bezpieczeństwa na mikroskopie

Na dostarczonym mikroskopie znajduje się wiele etykiet bezpieczeństwa. Aby nie dopuścić do powstania szkód, niebezpiecznych sytuacji ani urazów, należy zapoznać się z treścią wszystkich przestróg.

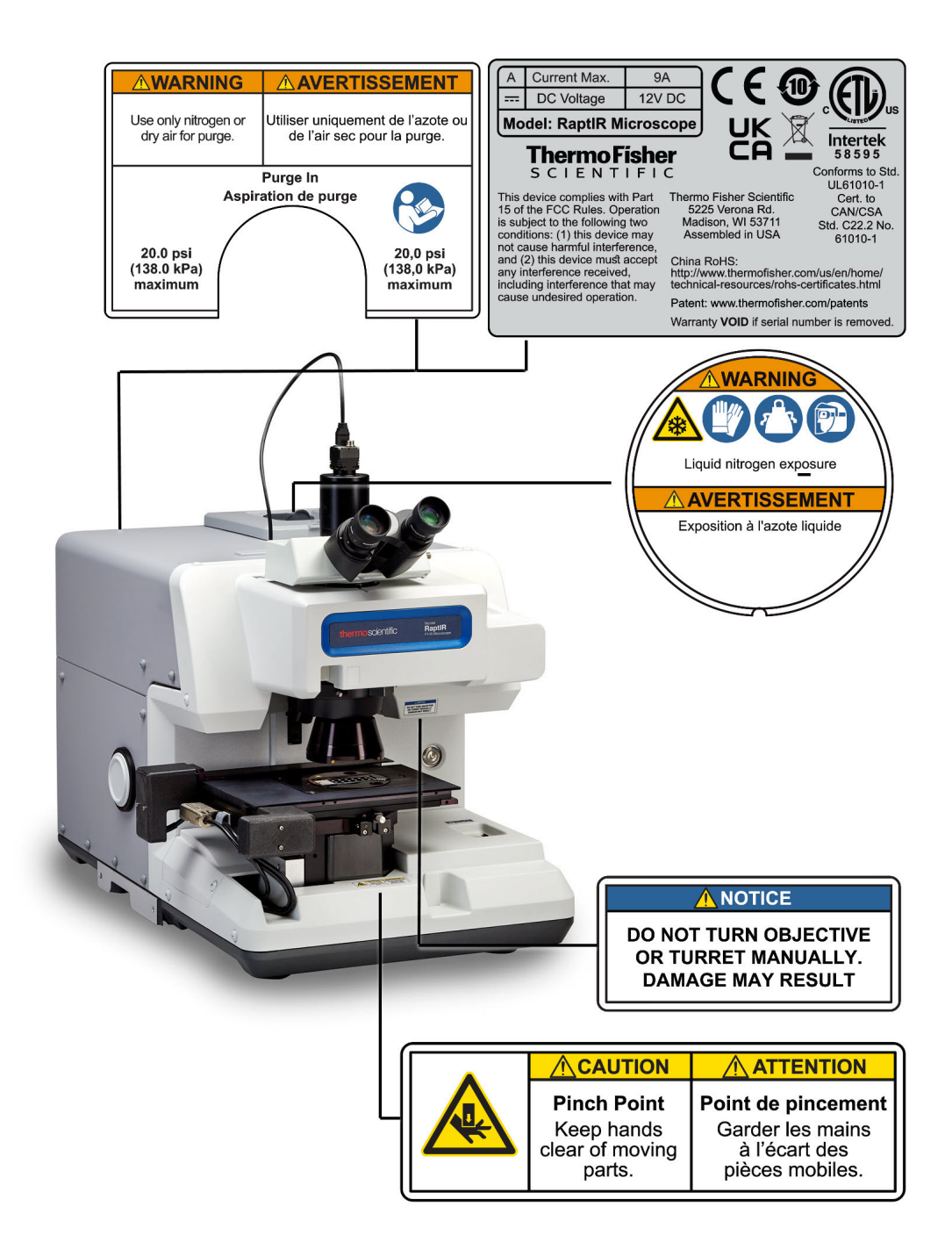

## <span id="page-11-0"></span>2. Informacje ogólne

## <span id="page-12-0"></span>2.1 Funkcje i elementy sterujące

Rysunek 2-1: Główne funkcje mikroskopu

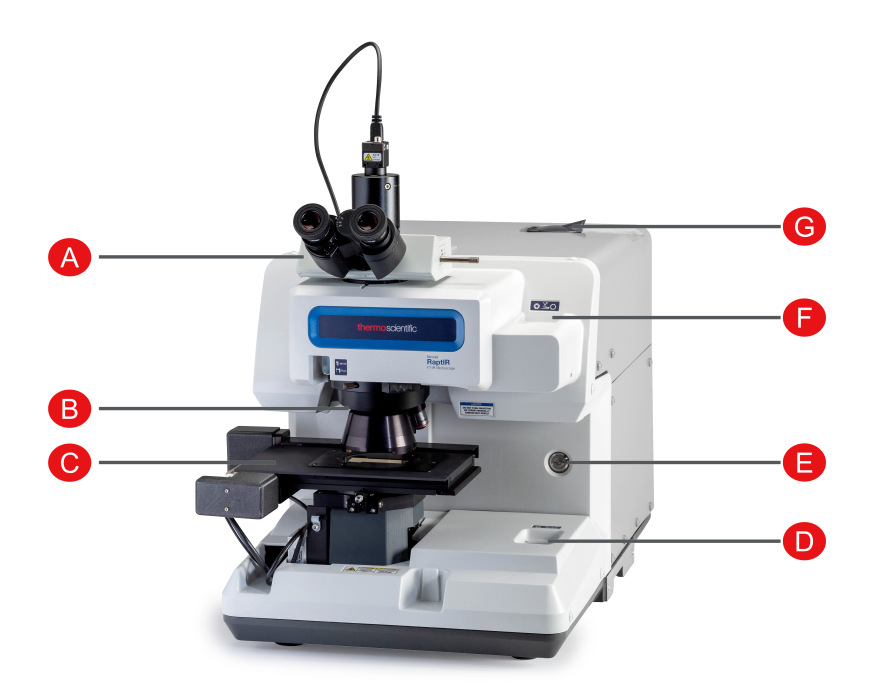

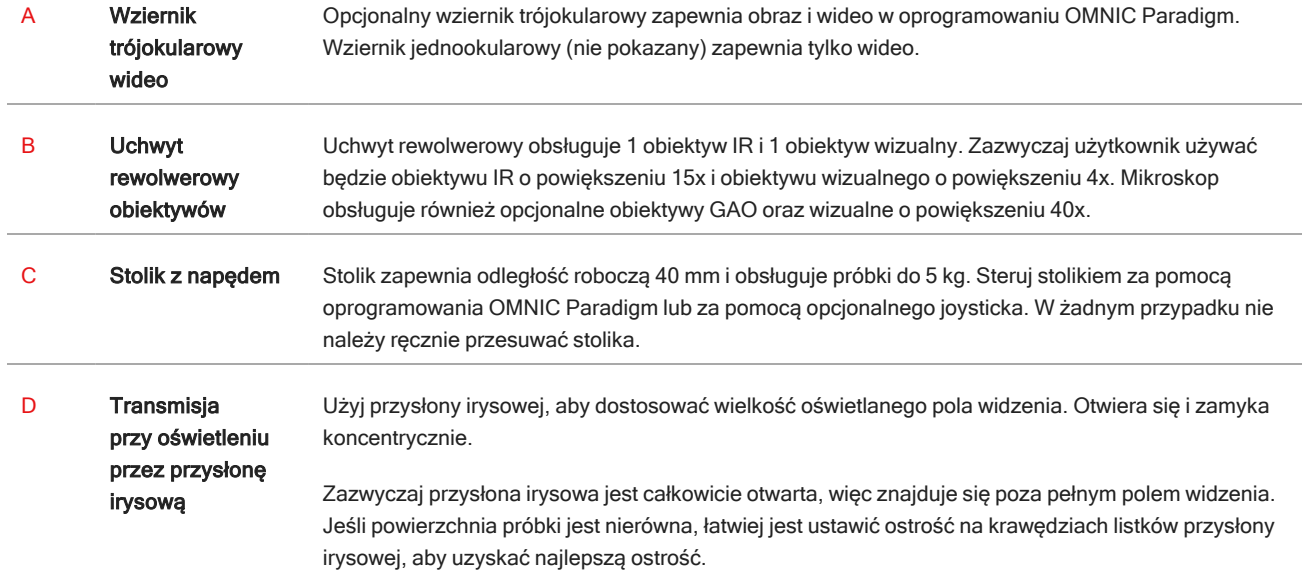

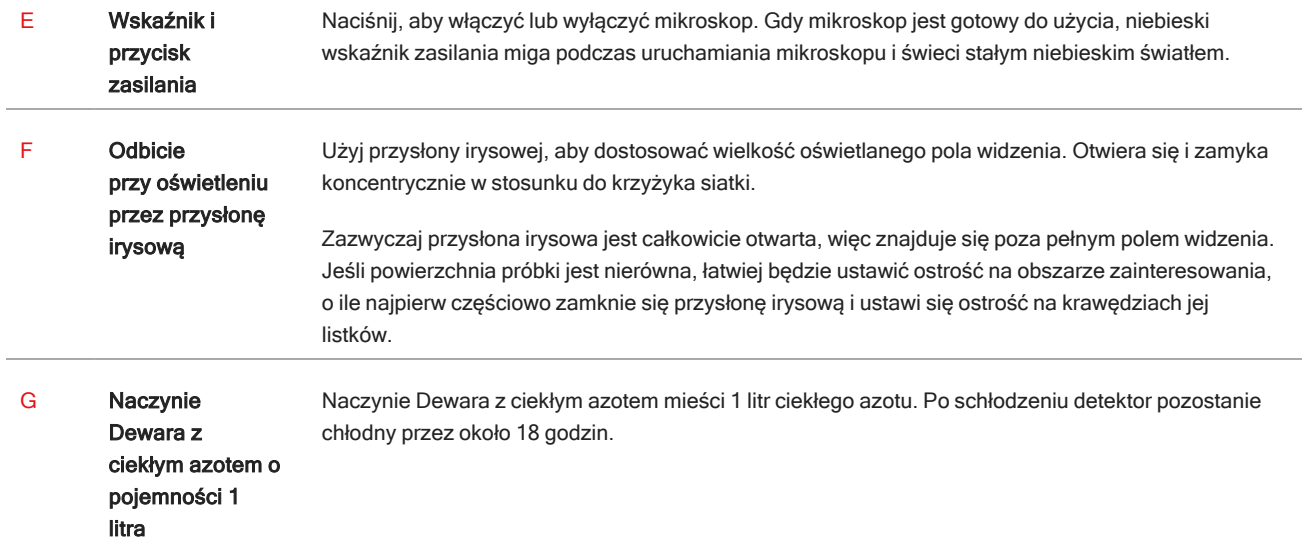

#### Rysunek 2-2: Widok stolika w przybliżeniu

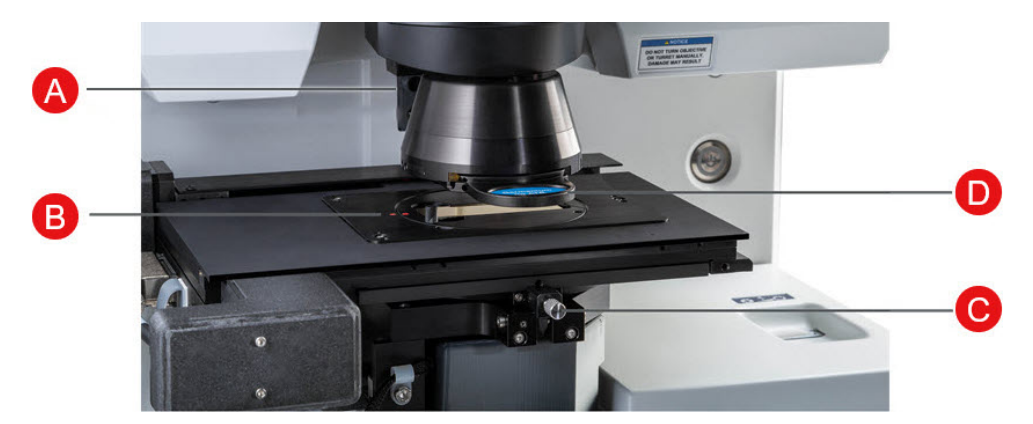

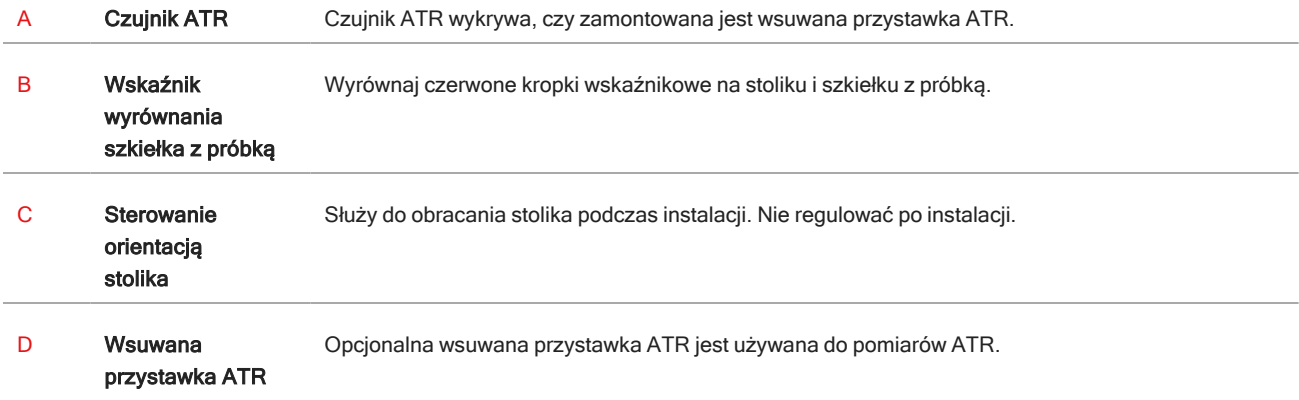

## <span id="page-14-0"></span>2.2 Połączenia i porty

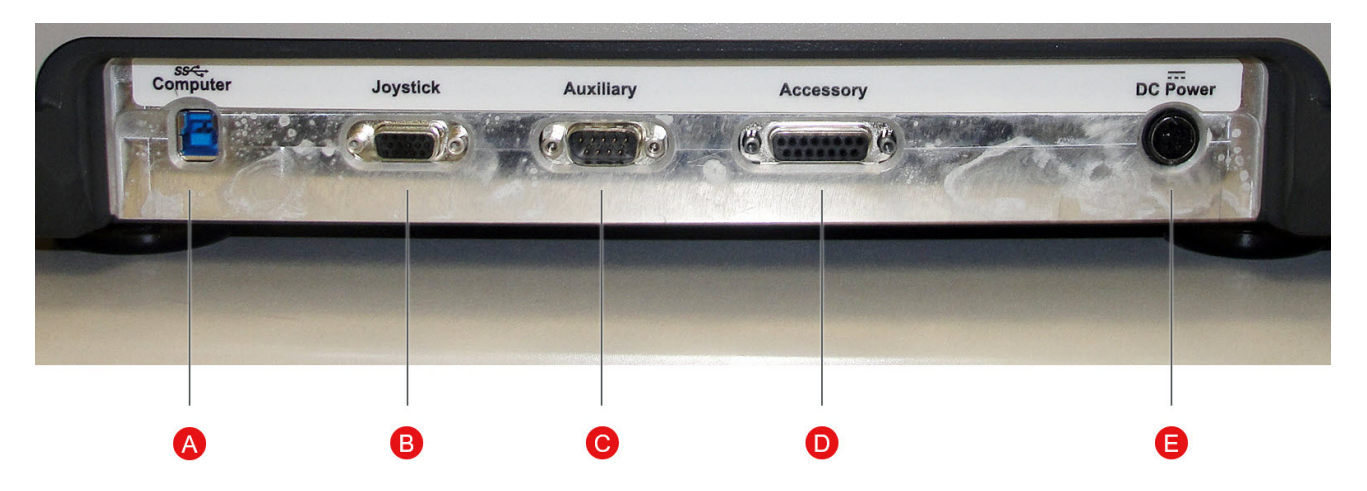

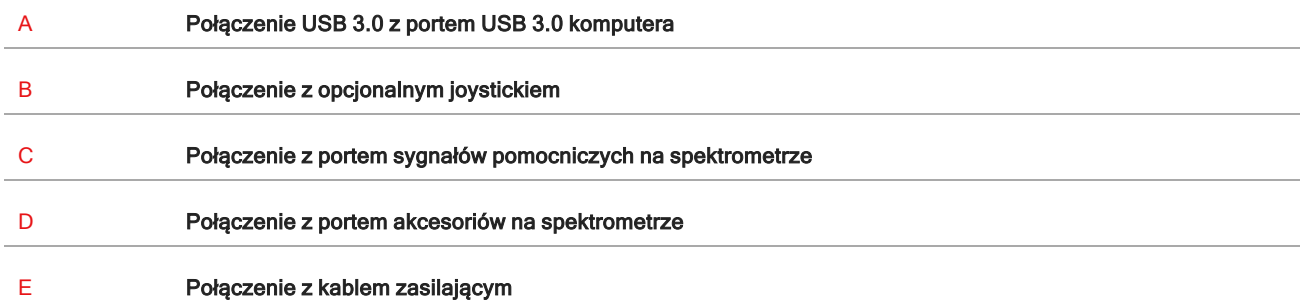

## <span id="page-15-0"></span>2.3 Opcjonalny joystick

Można użyć opcjonalnego joysticka do sterowania pozycją stolika i oświetleniem próbki. Za pomocą oprogramowania można również sterować stolikiem i oświetleniem.

Aby podłączyć joystick, podłącz kabel danych do portu "Joystick" z tyłu mikroskopu.

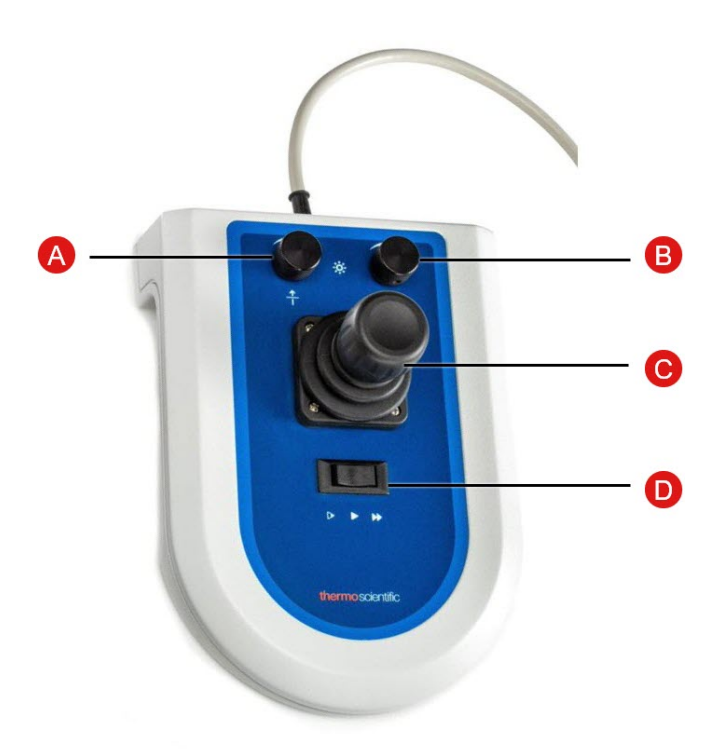

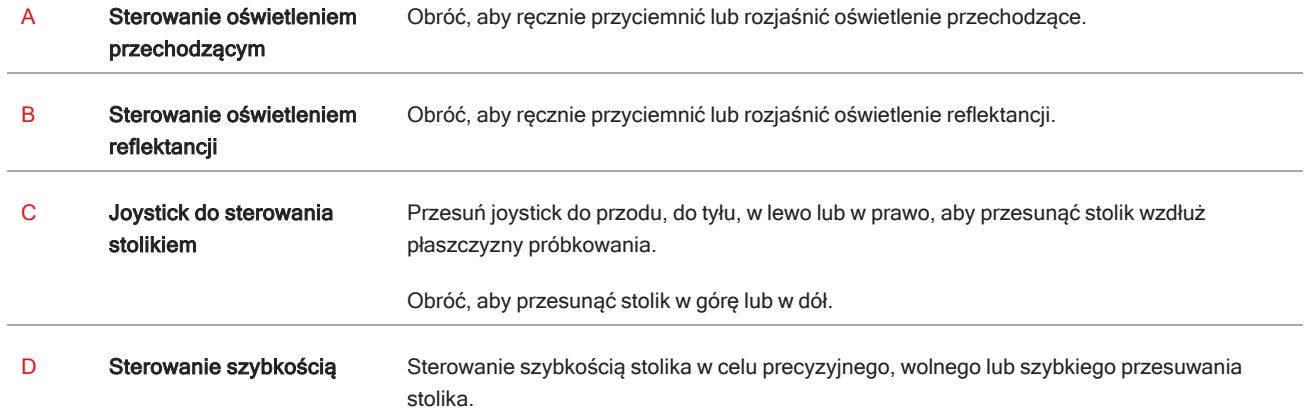

## <span id="page-16-0"></span>2.4 Opcjonalny wziernik trójokularowy

Twój mikroskop może mieć wziernik jednookularowy z samą kamerą lub wziernik trójokularowy z kamerą i okularami wizyjnymi.

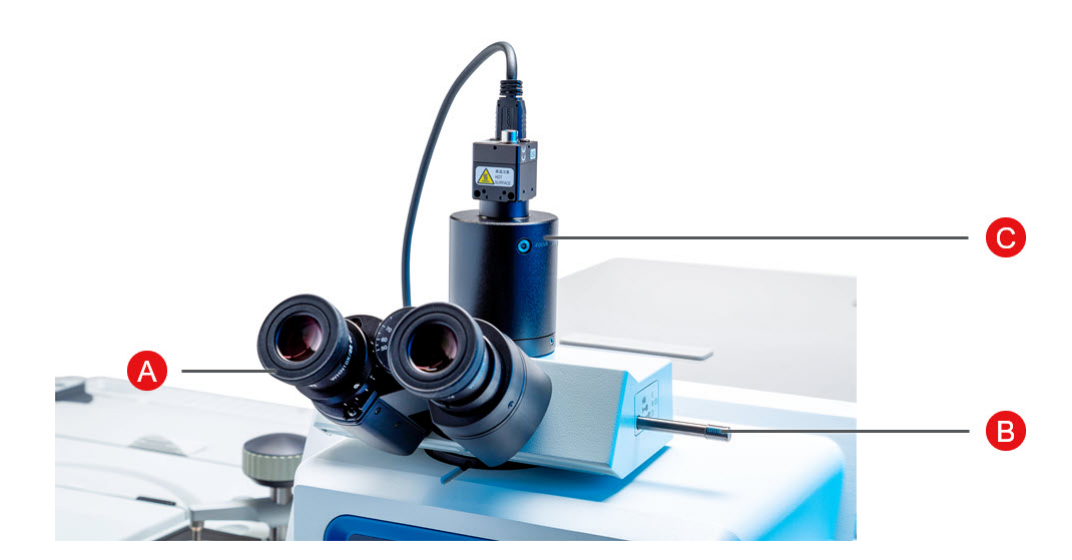

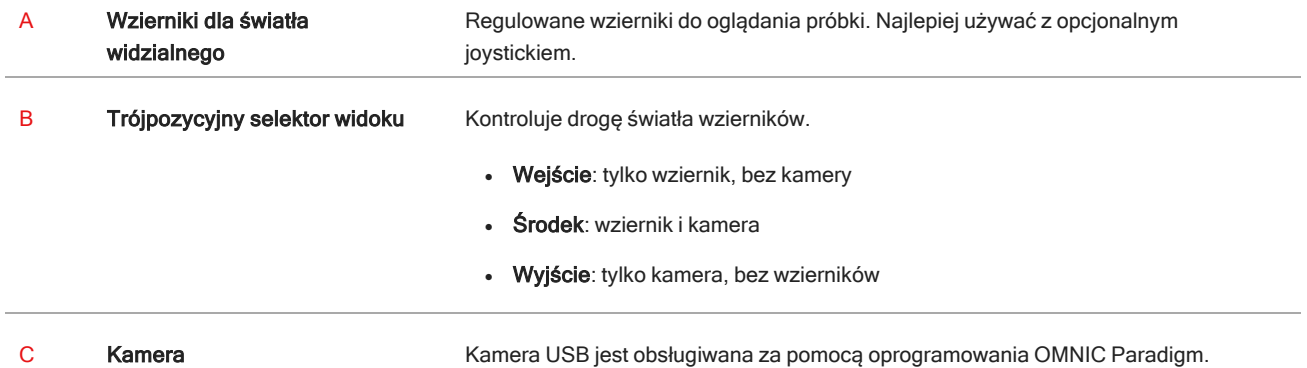

### <span id="page-17-0"></span>2.5 Używanie oprogramowania OMNIC Paradigm

Uruchom mikroskop i analizuj próbki za pomocą oprogramowania OMNIC Paradigm, oprogramowania firmy Thermo Scientific do optymalizacji analizy materiałów. Przyjazny dla użytkownika pulpit nawigacyjny pomaga przeglądać status aparatu i ostatnie zadania, przetwarzać widma, wykonywać wyszukiwanie wieloskładnikowe i tworzyć nowe biblioteki. To oprogramowanie zaprojektowane z myślą o kierownikach laboratoriów i nauczycielach nauk przyrodniczych, pomaga zautomatyzować procedury za pomocą intuicyjnego kreatora procedur typu "przeciągnij i upuść". Pracuj zdalnie i współpracuj z pracownikami z całego świata, przesyłając dane OMNIC Paradigm do chmury za pomocą aplikacji Thermo Scientific OMNIC Anywhere.

#### 2.5.1 Interfejs

W przypadku pracy z mikroskopem, większość zadań będzie wykonywana przede wszystkim na pulpicie nawigacyjnym i w widokach sesji.

#### Pulpit nawigacyjny

Rozpocznij nową sesję, edytuj ustawienia pomiarów, przeglądaj ostatnie pomiary, raporty i sesje oraz przeglądaj procedury na pulpicie nawigacyjnym.

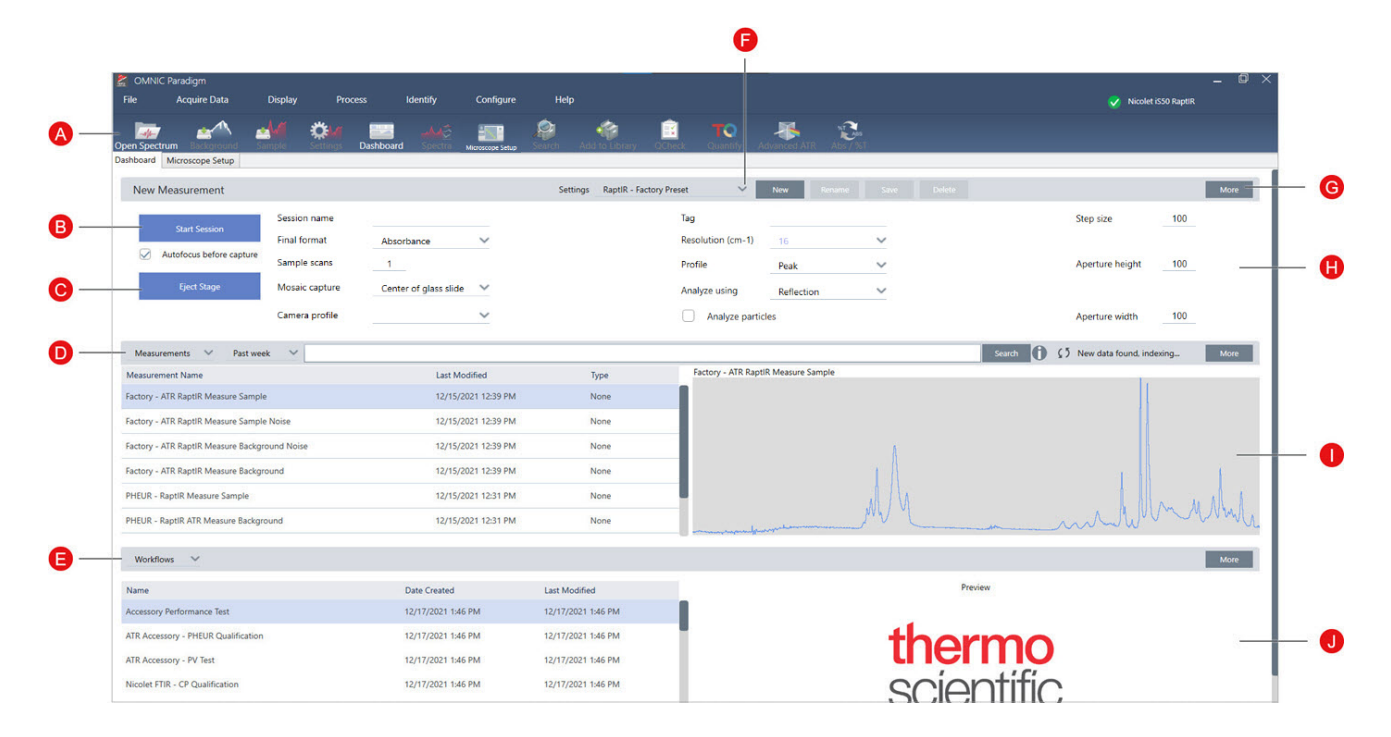

Rysunek 2-1: Pulpit nawigacyjny wyświetlający narzędzia do mikroskopii

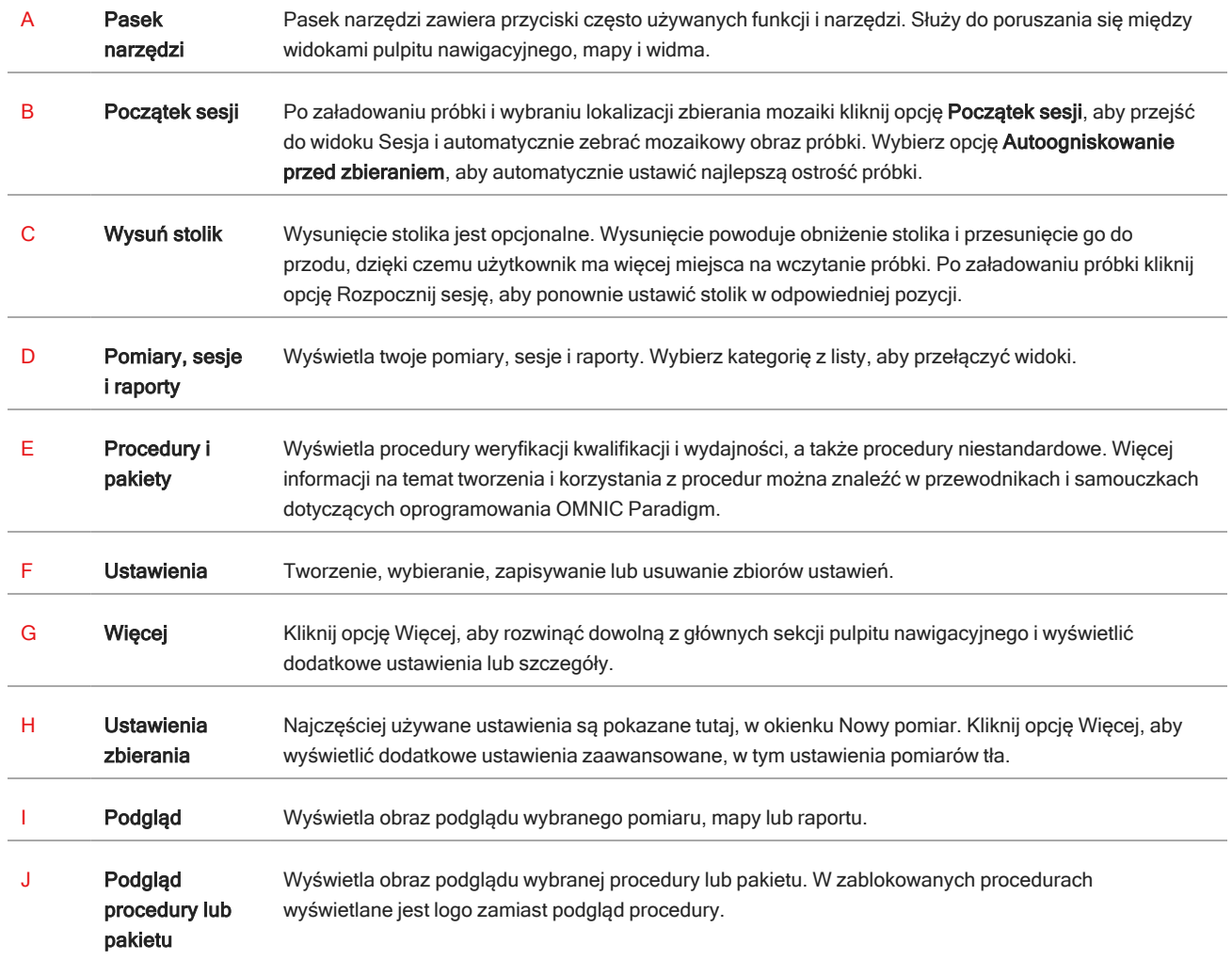

#### Widok sesji pracy z mikroskopem

Przeanalizuj próbkę, korzystając z widoku sesji pracy z mikroskopem. Tutaj można wyświetlić próbkę, zdefiniować obszary zainteresowania do analizy i zmierzyć dane próbki.

#### Rysunek 2-2: Widok sesji pracy z mikroskopem w oprogramowaniu OMNIC Paradigm

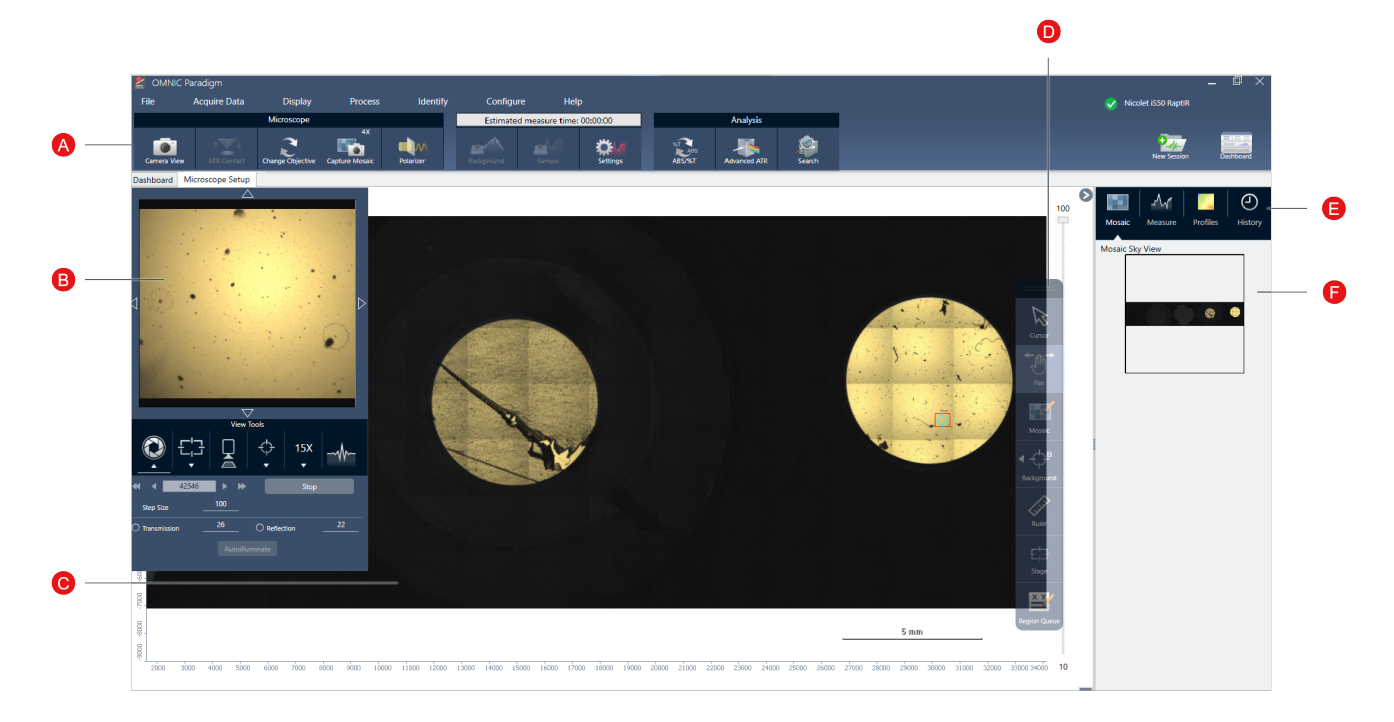

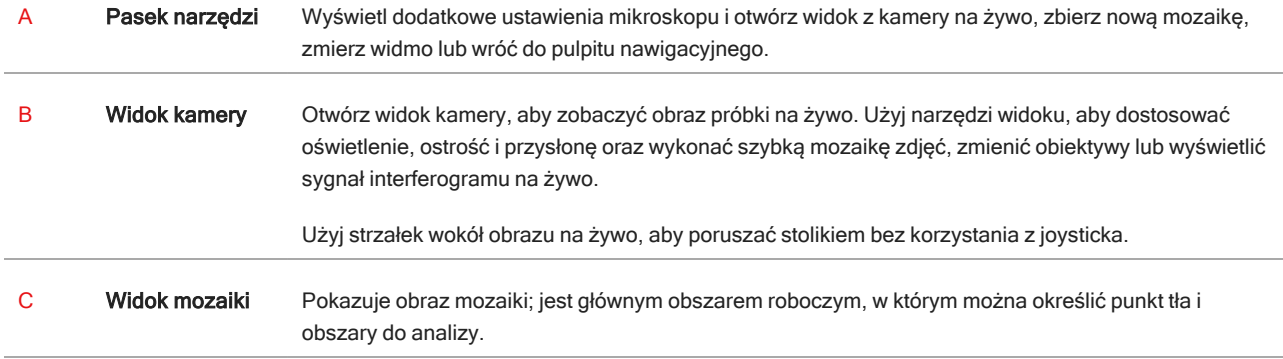

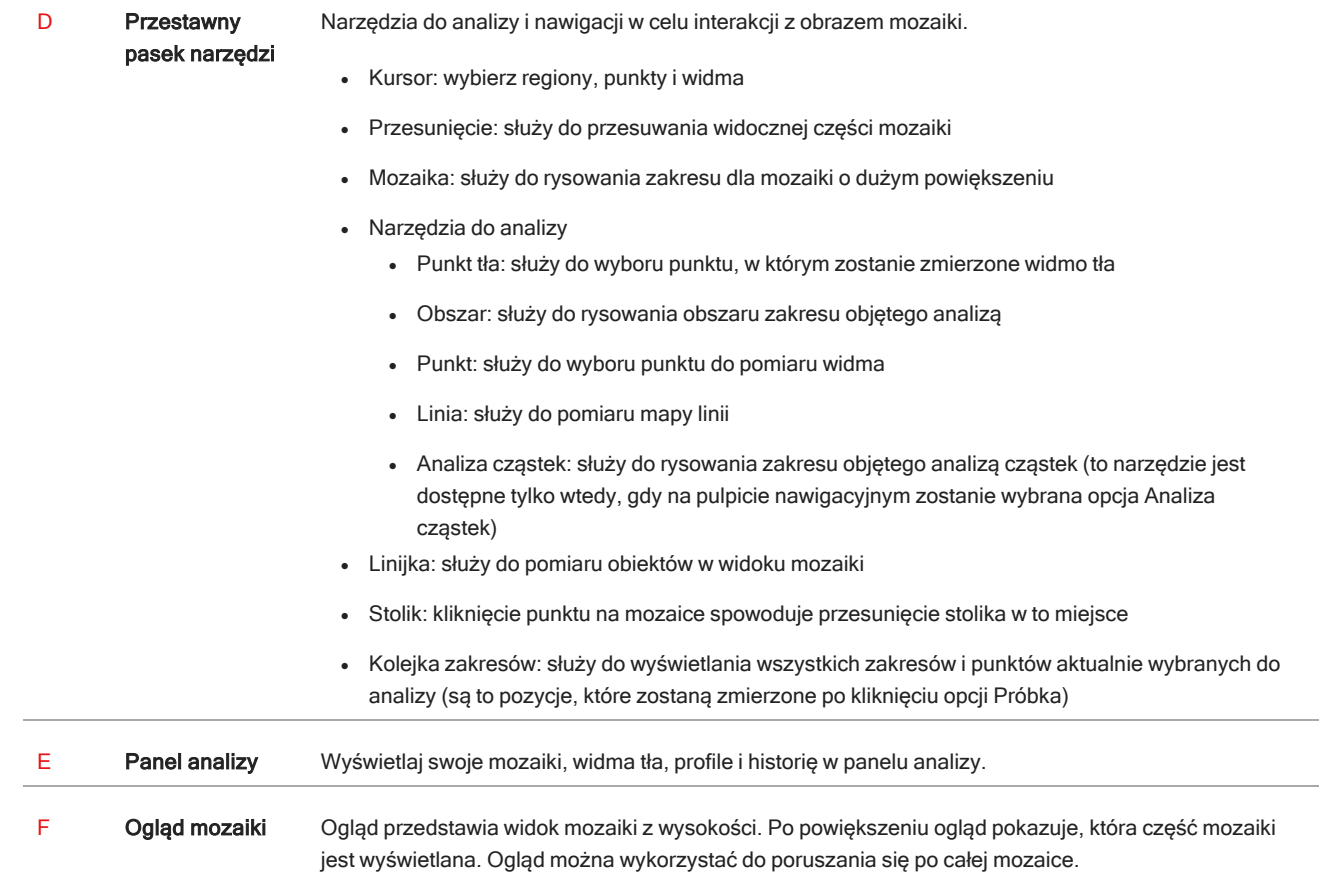

## <span id="page-22-0"></span>3.1 Przygotowanie mikroskopu

Aby rozpocząć analizę, schłodź detektor mikroskopu (jeśli dotyczy), włącz system i uruchom oprogramowanie OMNIC Paradigm.

#### 3.1.1 Włącz komputer

Przed włączeniem mikroskopu włącz komputer i poczekaj na pojawienie się ekranu logowania do systemu Windows. Jeżeli włączysz mikroskop przed włączeniem komputera, oprogramowanie OMNIC Paradigm może nie nawiązać połączenia z mikroskopem lub kamerą.

- <sup>l</sup> W takim przypadku wyłącz mikroskop i włącz go ponownie.
- <sup>l</sup> Jeżeli problem utrzymuje się, wyłącz komputer i mikroskop. Uruchom komputer i poczekaj na pojawienie się ekranu logowania do systemu Windows. Wtedy włącz mikroskop.

#### 3.1.2 Włącz mikroskop i spektrometr

Włącz spektrometr. Odpowiednie instrukcje zawiera podręcznik użytkownika spektrometru.

Włącz mikroskop, wciskając przycisk zasilania na jego ściance przedniej. Niebieska kontrolka miga podczas inicjalizacji i świeci ciągłym niebieskim światłem, gdy mikroskop jest gotowy do użycia.

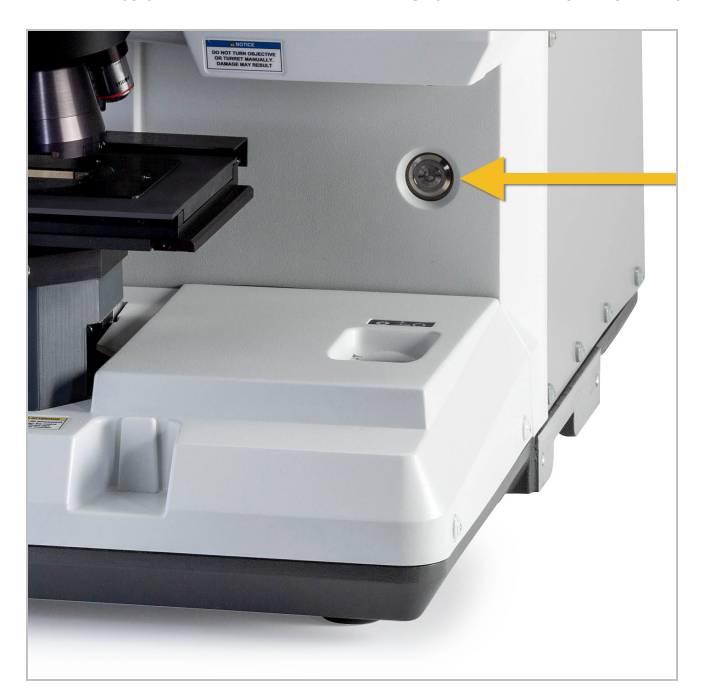

#### 3.1.3 Uruchom oprogramowanie OMNIC Paradigm

Użyj oprogramowania OMNIC Paradigm w celu sterowania mikroskopem i analizy próbki.

Przy pierwszym uruchomieniu oprogramowania i włączeniu mikroskopu oprogramowanie sprawdza wartości graniczne przemieszczania się stolika, aby upewnić się, że wszystkie elementy działają prawidłowo.

#### ❖ Uruchamianie oprogramowania OMNIC Paradigm i podłączanie do mikroskopu

- 1. Uruchom oprogramowanie OMNIC Paradigm.
- 2. Jeśli oprogramowanie jest już podłączone do mikroskopu, w statusie urządzenia wyświetlana jest treść Nicolet iS50 RaptIR i zielony znacznik wyboru.

Rysunek 3-1: Zielony znacznik wyboru w oprogramowaniu OMNIC Paradigm

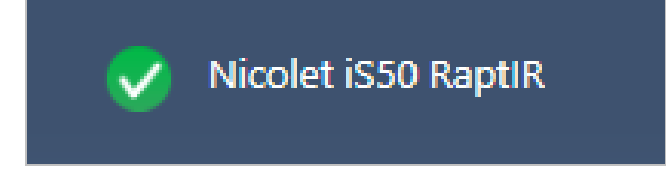

- 3. Jeśli oprogramowanie nie jest jeszcze połączone z aparatem, połączenie należy nawiązać teraz.
	- a. Przejdź do obszaru Konfiguracja > Ustawienia łączności i wybierz spektrometr. Kliknij opcję Połącz.

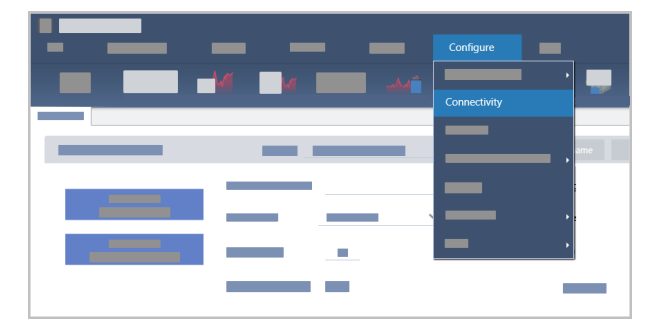

b. Aby przełączyć się na widok mikroskopu, przejdź do obszaru Konfiguracja > Położenie próbki > RaptIR. Pulpit nawigacyjny zmieni się, wyświetlając narzędzia mikroskopowe. Aby wrócić do narzędzi spektroskopowych, zmień pozycję pomiarową z powrotem na inne akcesorium lub moduł w głównym spektrometrze.

#### 3.1.4 Schładzanie detektora

W mikroskopie wykorzystywany jest detektor chłodzony ciekłym azotem. Przed użyciem mikroskopu należy zawsze dopilnować, aby w naczyniu Dewara znajdowała się wystarczająca ilość ciekłego azotu.

Naczynie Dewara z ciekłym azotem mieści 1 litr ciekłego azotu. Po schłodzeniu zgodnie z poniższą procedurą, detektor powinien pozostawać chłodny przez około 18 godzin.

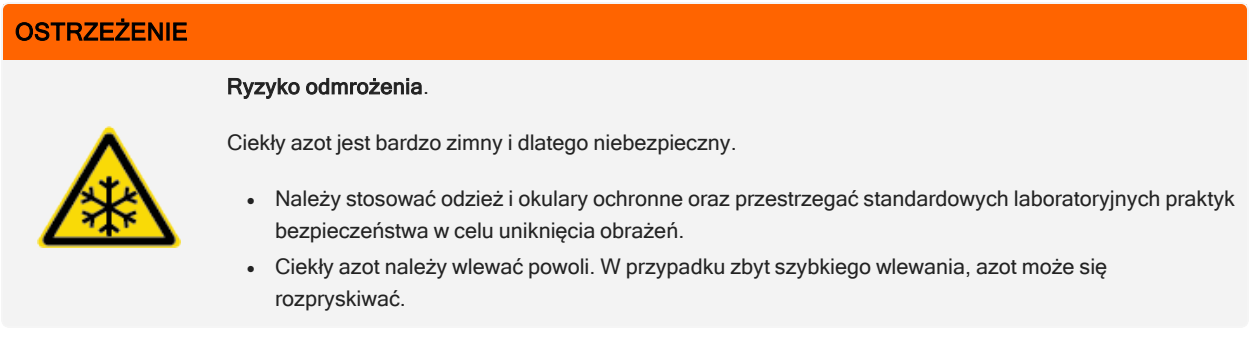

#### ❖ Uzupełnianie ciekłego azotu w naczyniu Dewara

- 1. Otwórz pokrywę naczynia Dewara i zdejmij z niego plastikowy korek.
- 2. Włóż lejek do naczynia Dewara detektora i powoli wlej ciekły azot do lejka. (Niewielka ilość ciekłego azotu zwykle wylewa się z lejka. Nie spowoduje to uszkodzenia urządzenia). Następnie odczekaj, aby ciekły azot dwukrotnie lub trzykrotnie całkowicie spłynął. Poczekaj, aż chmura pary zniknie, a następnie powtarzaj czynność, aż do napełnienia naczynia Dewara. Kontynuuj powolne napełnianie lejka, aż zostanie zużyty 1 litr ciekłego azotu lub do momentu, gdy pod lejkiem pojawią się pęcherzyki azotu. W tym momencie należy wstrzymać napełnianie.
- 3. Wyjmij lejek.
- 4. Poczekaj, aż opary znikną i odczekaj 5 minut przed zamknięciem pokrywy naczynia Dewara, aby uszczelka mogła się rozmrozić.
- 5. Odczekaj 20 minut, a następnie powtórz procedurę, aby upewnić się, że naczynie Dewara jest napełnione.

### <span id="page-25-0"></span>3.2 Analizowanie próbek

Użyj oprogramowania OMNIC Paradigm w celu obsługi mikroskopu i analizy próbek. Zazwyczaj użytkownik będzie analizować próbkę, wykonując następujące czynności:

- Przygotuj i załaduj próbkę.
- Przechwyć obraz powierzchni próbki. Ten obraz nazywany jest mozaiką.
- Pobierz widmo tła.
- Przeanalizuj próbkę.

Przy użyciu programu OMNIC Paradigm można skonfigurować i używać automatycznych funkcji mikroskopu, wspomagając oświetlenie próbek i ogniskowanie ich widoku, zbieranie mozaiki oraz lokalizowanie punktu tła, a także używać mikroskopu w trybie ręcznym, bez automatyki i kontrolować próbkę wzrokowo przed pozyskaniem jakichkolwiek obrazów.

W obu przypadkach, etap pierwszy to ładowanie próbki.

#### <span id="page-25-1"></span>3.2.1 Wczytaj próbkę

Wysuń stolik, aby mieć większy dostęp do stolika i ustawić próbkę. Jeśli próbka jest mała i łatwo dopasowuje się do pozycji, można ją ustawić bez wysuwania stolika.

#### ❖ Wprowadzanie próbki

- 1. W oprogramowaniu kliknij opcję Wysuń stolik. Wysunięcie stolika powoduje jego obniżenie i wysunięcie na zewnątrz, dla ułatwienia ładowania próbki.
- 2. Wprowadź szkiełko z próbką. Stolik jest wyposażony w uniwersalny uchwyt na próbki. Użyj czerwonych wskaźników, aby prawidłowo ustawić uchwyt na próbki.

#### Rysunek 3-1: Wprowadzenie próbki

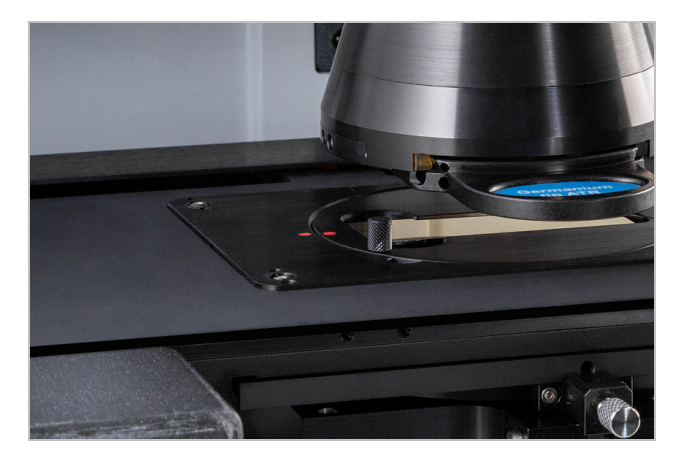

Po zainstalowaniu próbki możesz rozpocząć sesję i zebrać mozaikę.

Po wysunięciu stolika, wróci on na swoje miejsce automatycznie po rozpoczęciu sesji. Do momentu rozpoczęcia sesji stolik może pozostać wysunięty.

#### <span id="page-26-0"></span>3.2.2 Przygotuj ustawienia pomiaru

Gdy próbka jest już na miejscu, przejrzyj ustawienia pomiaru na pulpicie nawigacyjnym. Najczęściej używane ustawienia są wyświetlane u góry, a dodatkowe, zaawansowane ustawienia można wyświetlić, klikając przycisk Więcej.

Więcej informacji na temat każdego z ustawień pomiaru można znaleźć w podręczniku użytkownika oprogramowania OMNIC Paradigm.

- <sup>l</sup> Dla uproszczenia sesji pracy z mikroskopem poprzez wykorzystanie funkcji automatycznych, przed rozpoczęciem zbierania wybierz typ mozaiki z listy Zebranie mozaiki i wybierz opcję Autoogniskowanie. W przypadku używania uchwytu na próbki RaptIR, w ustawieniach tła wybierz opcję Użyj stałej lokalizacji odniesienia na uchwycie na próbki RaptIR.
- <sup>l</sup> Celem ręcznego przeprowadzenia sesji usuń wybór Autoogniskowania przed pozyskaniem obrazu i wybierz Mozaika niestandardowa z listy Zbieranie mozaik.

Rysunek 3-2: Ustawienia zbierania mozaiki

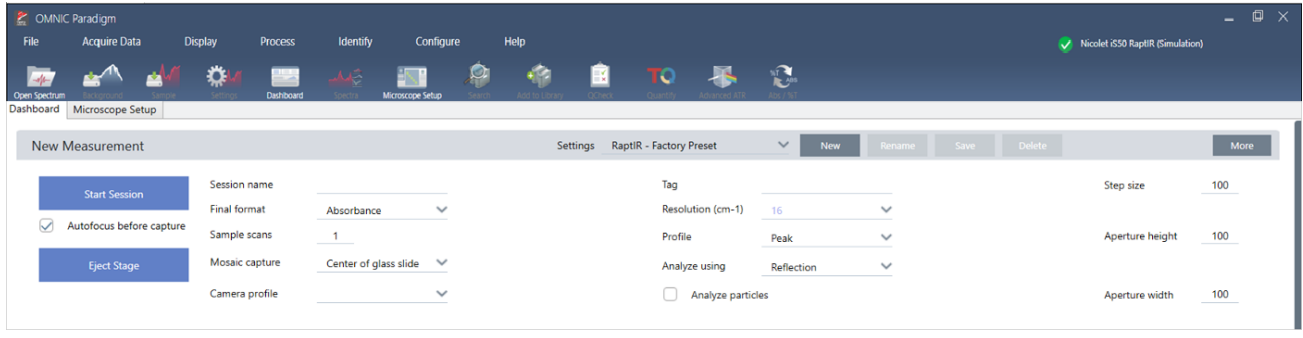

Uwaga Wybierz opcję Analiza cząstek w celu analizy grup małych cząstek. Po wybraniu tej opcji narzędzia do analizy cząstek będą widoczne w widoku sesji. Usuń zaznaczenie opcji Analiza cząstek, aby zamiast tego analizować obszary, linie i poszczególne punkty pobierania próbek.

Uwaga W przypadku używania obiektywu z powiększeniem 40x i pierścieniem ogniskowania ręcznego, należy dopilnować ustawienia pierścienia w położeniu 0. Nieprawidłowo ustawiony pierścień ogniskowania może zakłócać autoogniskowanie.

#### 3.2.3 Przeglądanie ustawień tła

Przed rozpoczęciem sesji przejrzyj swoje ustawienia zbierania tła.

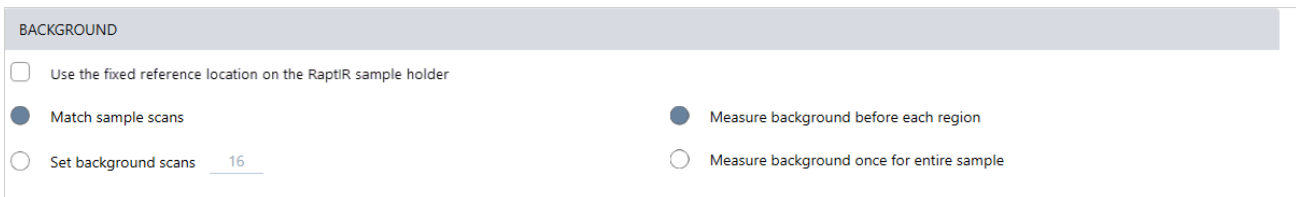

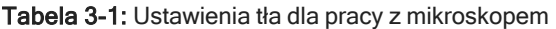

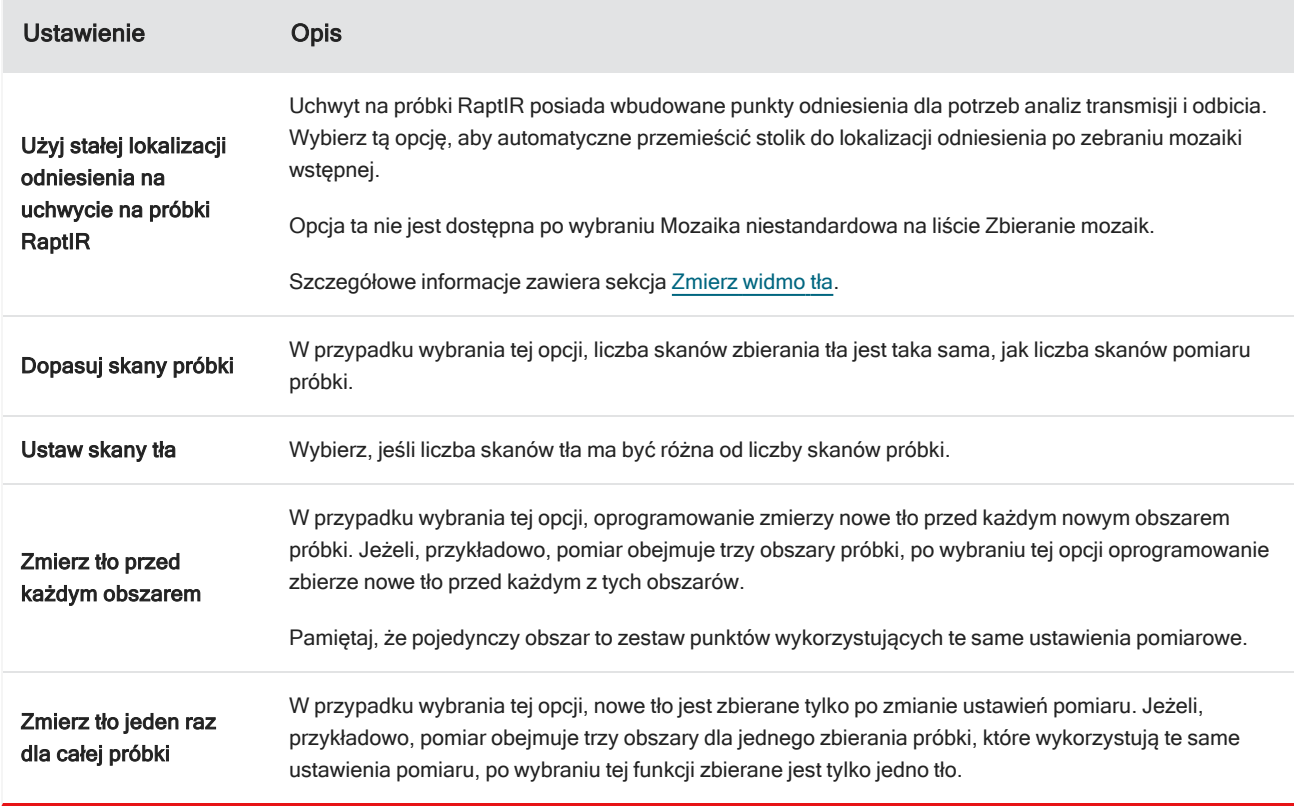

#### <span id="page-27-0"></span>3.2.4 Zbieranie mozaiki

Gdy próbka znajdzie się na swoim miejscu, zbierz mozaikę. Mozaika to obraz powierzchni próbki. Kamera przechwytuje serię małych obrazów o wysokiej rozdzielczości i łączy je w jedną mozaikę, dając duży obraz powierzchni próbki, który można wykorzystać do analizy. Mozaika działa jak obszar roboczy do analizy, w której można eksplorować interesujące obszary oraz określać obszary i punkty do zbierania danych IR.

Podczas analizy próbki za pomocą obiektywu o powiększeniu 4x zbierany jest obraz mozaikowy o niskim powiększeniu, a ustawienia można dostosować odpowiednio do potrzeb; następnie można zebrać mozaikę o dużym powiększeniu na mniejszym obszarze za pomocą obiektywu o powiększeniu 15x lub 30x. Po zebraniu mozaiki narysuj zakresy lub wybierz cząstki i rozpocznij pomiar danych.

Zbieranie mozaiki wymaga sprawdzenia ustawień pomiaru, wybrania lokalizacji zbierania mozaiki i kliknięcia opcji Początek sesji.

#### ❖ Zbieranie mozaiki

- 1. Na pulpicie nawigacyjnym wybierz opcję Autoogniskowanie przed zbieraniem i przejrzyj ustawienia sesji. Po wybraniu tej opcji oprogramowanie automatycznie oświetla próbkę i ustawia ostrość próbki. Usuń zaznaczenie, aby zamiast tego ustawić ostrość ręcznie.
- 2. Wybierz lokalizację z listy Zebranie mozaiki. W ten sposób przekazywane są informacje do oprogramowania dotyczące miejsca, gdzie można znaleźć próbkę i gdzie można zebrać mozaikę. Aby rozpocząć sesję bez automatycznego zbierania mozaiki, wybierz opcję Mozaika niestandardowa.
- 3. Wybierz opcję Początek sesji.

Stolik przemieszcza próbkę na pozycję i ogniskuje jej obraz, a oprogramowanie zbiera mozaikę z obiektywu o małym powiększeniu, po czym zmienia obiektyw na obiektyw o dużym powiększeniu. W przypadku wybrania opcji Użyj stałej lokalizacji odniesienia na uchwycie na próbki RaptIR, oprogramowanie przechwytuje obraz w dużym powiększeniu, po czym stolik automatycznie przesuwa się do lokalizacji odniesienia w celu przeprowadzenia pomiaru tła.

W przypadku wybrania opcji Mozaika niestandardowa z listy Zbieranie mozaiki, oprogramowanie przełączy się na widok sesji bez zbierania mozaiki.

#### <span id="page-28-0"></span>3.2.5 Zmierz widmo tła

Przed zebraniem danych próbki zmierz widmo tła.

Uchwyt na próbki RaptIR posiada wbudowane punkty odniesienia dla potrzeb pomiarów tła. Po wybraniu opcji Użyj stałej lokalizacji odniesienia na uchwycie na próbki RaptIR, stolik automatycznie przesuwa się do lokalizacji odniesienia i wykonuje zdjęcie mozaiki. Potem możesz umieścić punkt tła, jak zwykle.

#### Rysunek 3-3: Uchwyt na próbkę

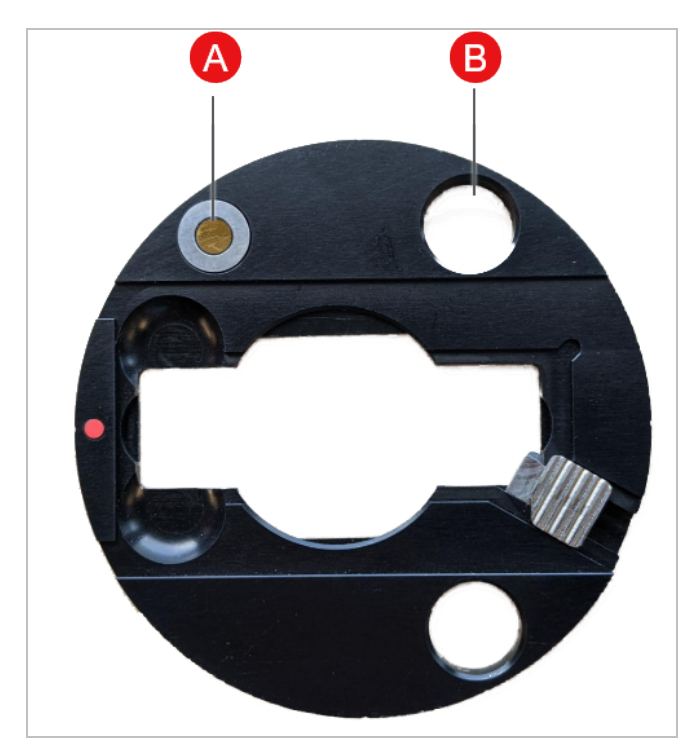

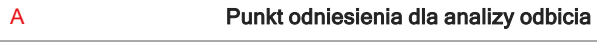

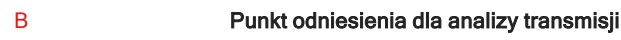

#### ❖ Pomiar widma tła

- 1. Na ruchomym pasku narzędzi wybierz narzędzie Tło.
- 2. Kliknij mozaikę w punkcie, w którym chcesz dokonać pomiaru tła. Widmo jednowiązkowe jest wyświetlane w czasie rzeczywistym w okienku widma. Użyj tego widma, aby określić, czy chcesz użyć tego punktu do pomiaru tła. Kliknij ponownie mozaikę, aby przesunąć punkt tła.
- 3. Gdy wybrany punkt tła jest odpowiedni, kliknij opcję Akceptuj tło. Jest to okazja do wybrania lepszej lokalizacji tła przed pomiarem danych.
- 4. Kliknij opcję Pomiar widma tła. Zbierane jest widmo tła. Po zakończeniu jest ono dodawane do karty Tło na karcie Widma.

#### Rysunek 3-4: Tło mozaiki

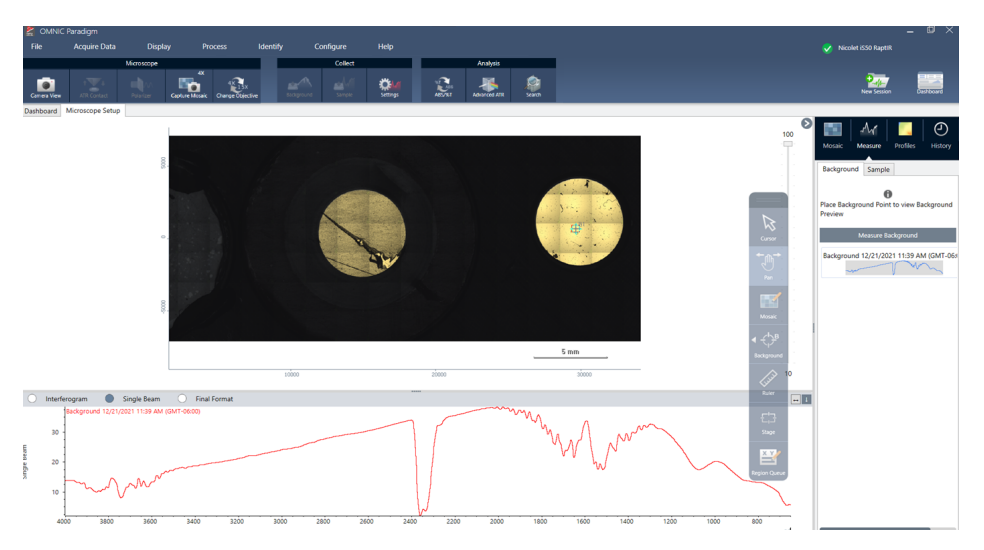

W przypadku pomiaru wielu obszarów przez dłuższy czas, okresowo zastępuj pomiar tła. Ogólnie rzecz biorąc, przed pomiarem próbki należy zawsze wykonać ostatni pomiar tła.

#### <span id="page-30-0"></span>3.2.6 Analizuj obszary, linie i punkty

Utwórz obraz chemiczny obszaru powierzchni próbki, określając jeden lub więcej zakresów do analizy. Możesz też dokonać pomiaru próbki w poszczególnych punktach za pomocą narzędzia Punkt lub dokonać pomiaru wzdłuż linii za pomocą narzędzia Linijka. Można łącznie dokonywać pomiaru obszarów, linii i punktów.

Pomiar obszarów, punktów i linii wymaga najpierw zebrania mozaiki i pomiaru tła.

#### ❖ Analiza obszarów, linii i punktów

- 1. Patrz [Zbieranie](#page-27-0) mozaiki.
- 2. Patrz [Zmierz](#page-28-0) widmo tła.
- 3. Określ obszary, linie i punkty do analizy. Do jednej analizy można dodać wiele obszarów i punktów.

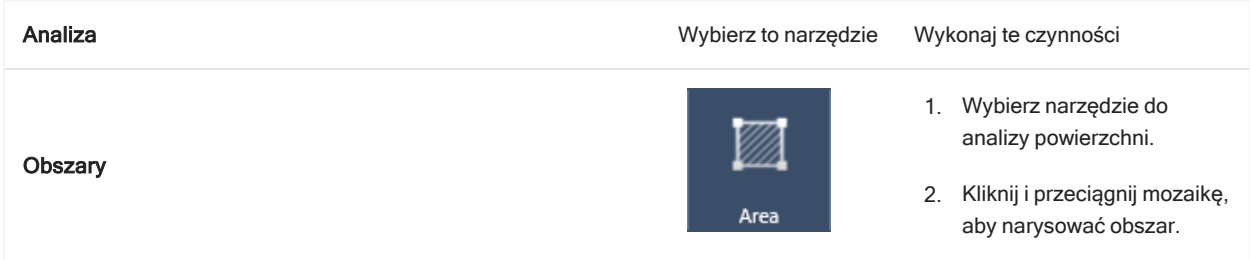

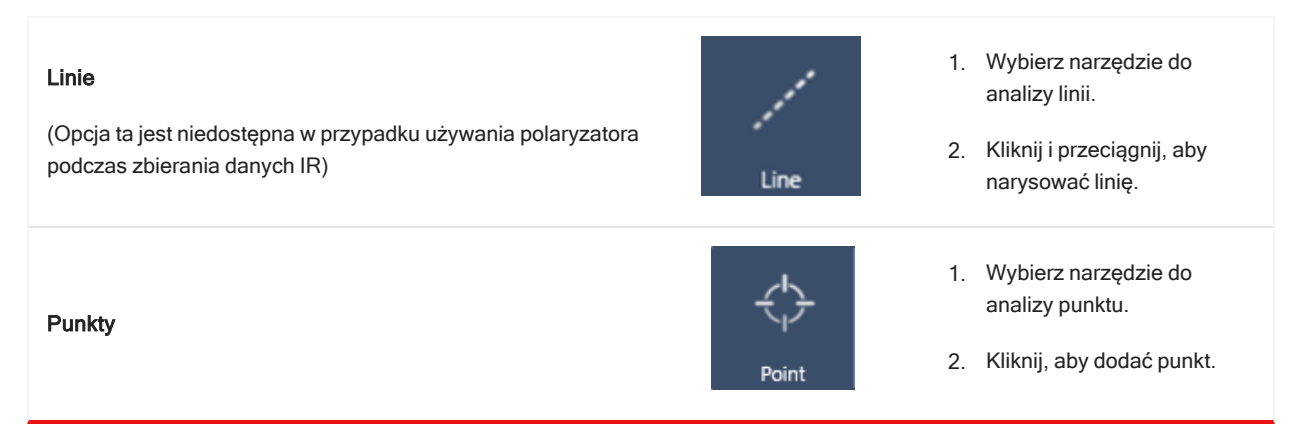

Użyj narzędzia kursora, aby wybrać lub usunąć obszary, linie i punkty.

- 4. Po zakończeniu dodawania zakresów i punktów kliknij opcję Próbka.
- 5. Otwórz Kolejkę obszarów, celem przejrzenia i uszczegółowienia detali dla wszystkich obszarów, linii i punktów swojego pomiaru. Możesz też wybrać pomiar tła do powiązania z każdym obszarem.

Po zakończeniu pomiaru wyświetl wyniki na nowej karcie.

Aby uzyskać dalsze informacje na temat analizowania i udostępniania wyników, przejdź do sekcji [Następne](#page-33-0) kroki.

#### <span id="page-31-0"></span>3.2.7 Wykonaj analizę cząstek

Użyj narzędzi Analiza cząstek, aby zlokalizować, scharakteryzować i zidentyfikować cząstki.

#### ❖ Analiza cząstek

- 1. Przygotuj próbkę.
- 2. Na pulpicie nawigacyjnym wybierz opcję Analiza cząstek.

#### Rysunek 3-5: Pole wyboru Analiza cząstek

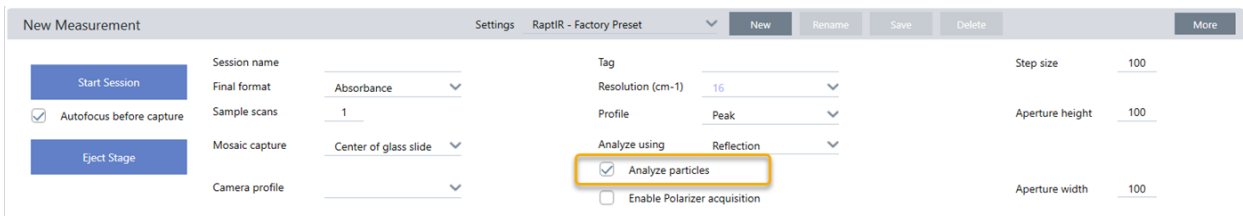

- 3. [Zbieranie](#page-27-0) mozaiki.
- 4. W widoku sesji przejrzyj mozaikę i wprowadź niezbędne zmiany dotyczące ostrości i oświetlenia. W razie potrzeby zbierz mozaikę o dużym powiększeniu.
- 5. [Zmierz](#page-28-0) widmo tła.
- 6. Wykonaj analizę cząstek.
	- a. Wybierz narzędzie Analiza cząstek, a następnie kliknij i przeciągnij, aby narysować prostokąt na mozaice. Jest to obszar zainteresowania, w którym oprogramowanie wykryje cząstki. Po narysowaniu zakresu otworzy się okienko Analiza cząstek.

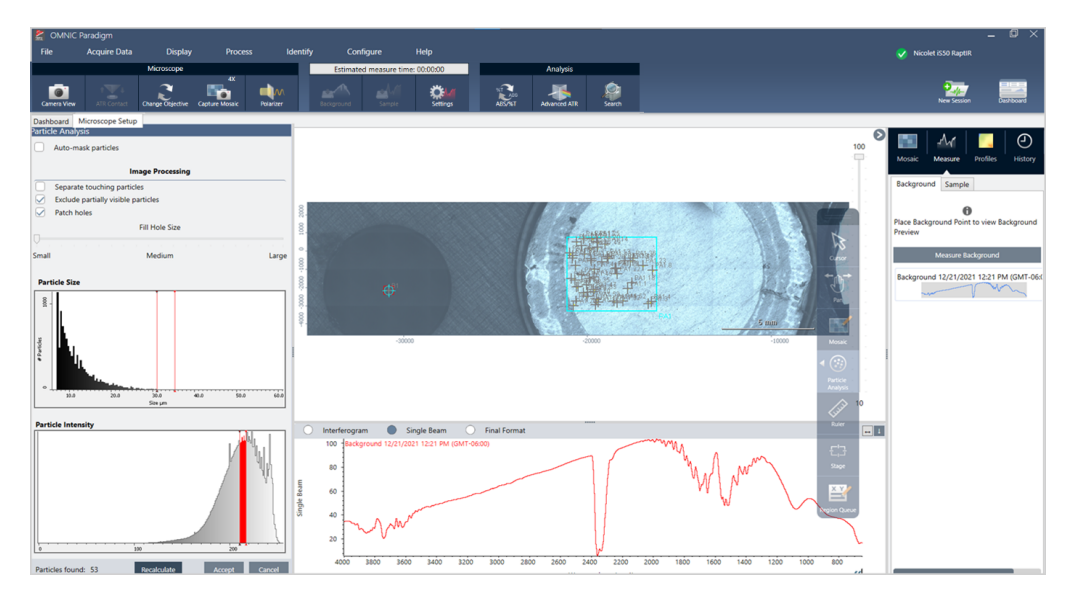

Rysunek 3-6: Ustawienia analizy cząstek w oprogramowaniu OMNIC Paradigm

b. Doprecyzuj swój wybór za pomocą opcji i narzędzi wyboru. Wybierz opcję Przelicz po aktualizacji ustawień, aby zaktualizować cząstki.

Zobacz przewodniki i samouczki OMNIC Paradigm, aby uzyskać szczegółowe objaśnienia dotyczące narzędzi i ustawień analizy cząstek.

- c. Gdy wybrana opcja jest odpowiednia, kliknij opcję Akceptuj. Spowoduje to zapisanie ustawień wyboru, ale jeszcze nie powoduje pomiaru danych.
- d. Kliknij opcję Próbka.
- 9. Po zakończeniu pomiaru wyświetl wyniki na nowej karcie. Aby uzyskać dalsze informacje na temat analizowania i udostępniania wyników, przejdź do sekcji [Następne](#page-33-0) kroki.

#### <span id="page-33-0"></span>3.2.8 Następne kroki

- <sup>l</sup> Zastosuj profile, aby zwizualizować właściwości przykładowych danych
- Zastosuj przetwarzanie do wybranych widm
- Tworzenie raportów lub eksportowanie danych
- Przeglądaj widma dalej w widoku Widma.

## <span id="page-34-0"></span>3.3 Pomiary ATR

Dzięki opcjonalnej nasuwanej przystawce z tłumieniem całkowitego odbicia (ATR) można analizować materiały mikroskopowe o wysokim stopniu absorpcji podczerwieni lub trudne do przygotowania, często przy niewielkim przygotowaniu próbki lub bez niego. Przykłady takich materiałów obejmują polimery, powłoki, gumy, papiery powlekane i materiały biologiczne.

Zastosowania mikroskopii ATR obejmują:

- Analiza powierzchni próbki.
- Analiza materiałów o wysokiej chłonności i powierzchni grubych próbek.
- Analiza powłok powierzchniowych.
- Analiza defektów powierzchni, inkluzji lub degradacji.

#### 3.3.1 Instalowanie nasuwanej przystawki ATR

Nasuwana przystawka ATR pasuje do obiektywu o powiększeniu 15x i zapewnia dwie pozycje:

- <sup>l</sup> Wsuń do połowy odległości/pierwszego ogranicznika. Użyj w trybie kamery, aby wyświetlić próbkę.
- Wsuń do końca, do drugiego ogranicznika ATR.

Czujnik w mikroskopie wykrywa, kiedy przystawka ATR jest zainstalowana, a oprogramowanie wyświetla monit o jej włożeniu lub wyjęciu w zależności od potrzeb.

#### 3.3.2 Pomiar za pomocą ATR

Aby użyć kryształowej przystawki ATR do pomiaru, należy zainstalować kryształową przystawkę, przygotować ustawienia pomiaru i dokonać pomiaru próbki.

#### ❖ Pomiar za pomocą ATR

1. Na pulpicie nawigacyjnym wybierz opcję ATR z listy Analiza przy użyciu.

#### Rysunek 3-1: Analiza za pomocą ATR

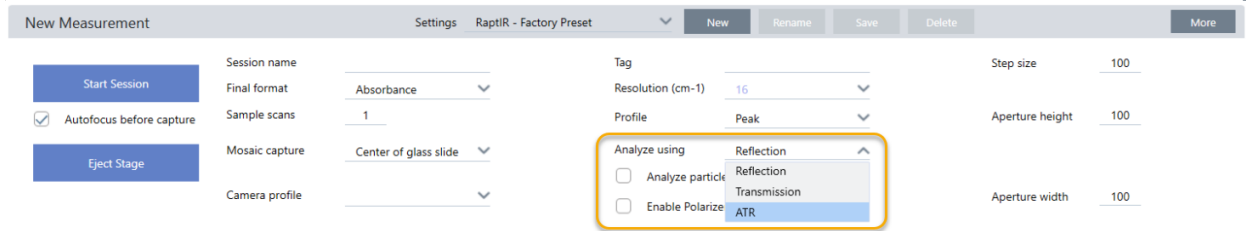

#### 2. [Zbieranie](#page-27-0) mozaiki.

Po zebraniu mozaiki można zmierzyć tło z zainstalowanym kryształem i zmierzyć próbkę za pomocą narzędzi obszaru lub punktów, tak jak w przypadku standardowego pomiaru odbicia. Ogólnie rzecz biorąc, domyślne ustawienia kontaktu ATR są wystarczające. Jednakże, jeśli użytkownik chce wyświetlić lub zmienić ustawienia kontaktu, przed pomiarem tła lub próbki należy otworzyć widok Kontakt ATR.

- 3. Opcjonalnie przejrzyj i edytuj ustawienia Kontakt ATR.
	- a. W widoku Sesja kliknij opcję Kontakt ATR, aby wyświetlić ustawienia ATR.

#### Rysunek 3-2: Kontakt ATR

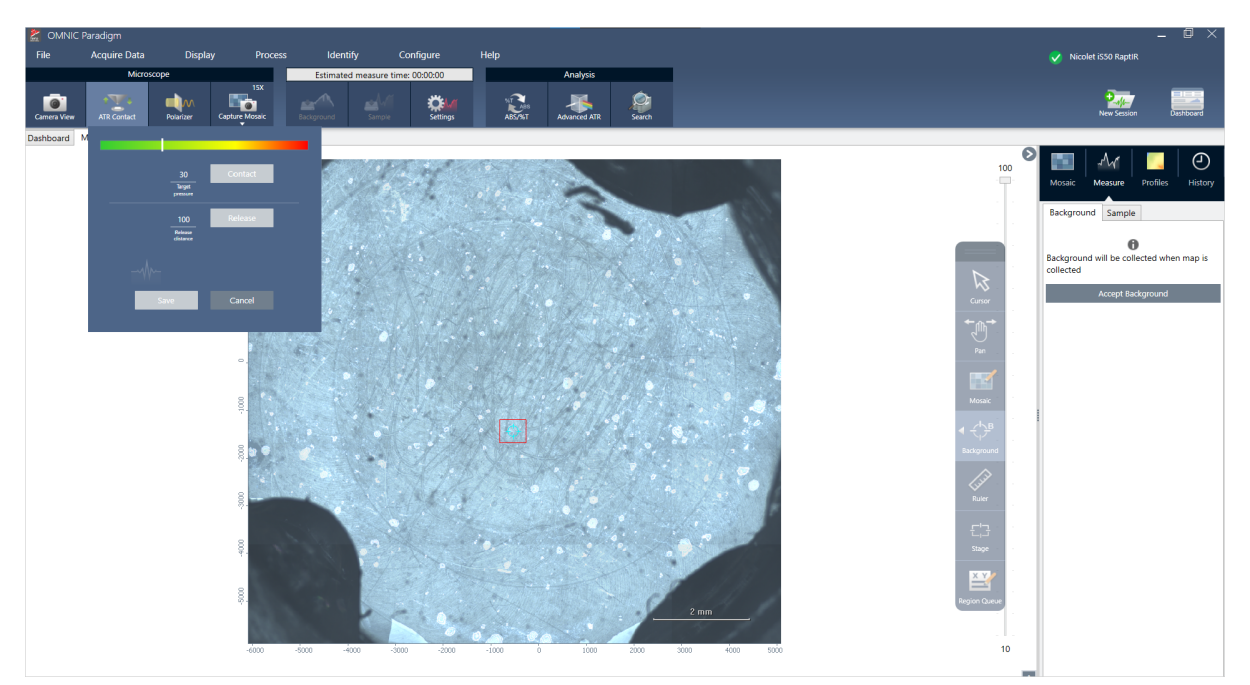

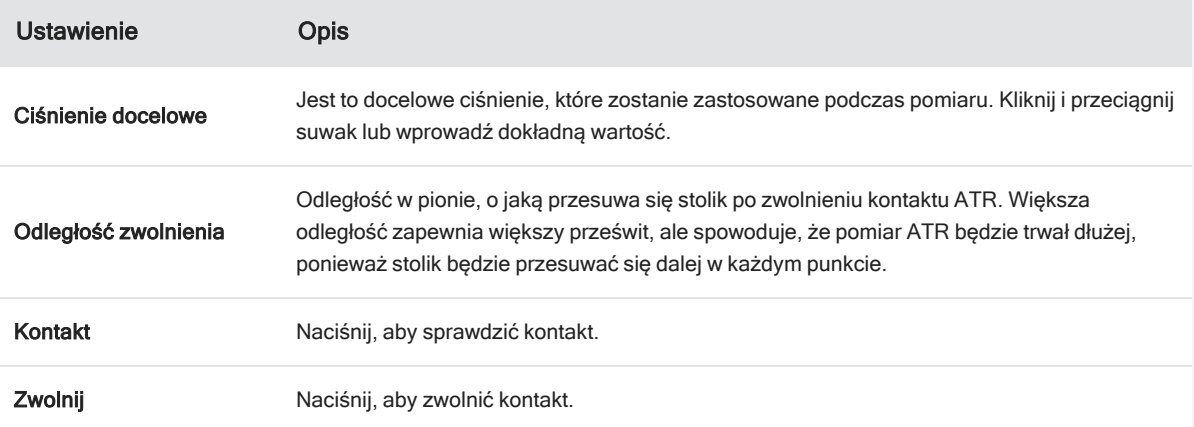

4. Analizuj [obszary,](#page-30-0) linie i punkty lub [Wykonaj](#page-31-0) analizę cząstek. Oprogramowanie wyświetla monit o włożenie lub wyjęcie kryształowej przystawki ATR, w zależności od potrzeb.

## <span id="page-36-0"></span>3.4 Zlokalizuj, oświetl i zamaskuj próbkę

Aby ręcznie zoptymalizować obraz mozaiki i dane IR - użyj widoku kamery, aby znaleźć obszar zainteresowania - ustaw ostrość próbki, dostosuj oświetlenie i zmień przysłonę.

#### <span id="page-37-0"></span>3.4.1 Przesuń stolik i ustaw ostrość próbki

Najłatwiejszym sposobem ustawienia ostrości na próbce jest wybranie przybliżonego miejsca zainteresowania z listy Zbieranie mozaiki i wybranie opcji Autoogniskowanie przed zebraniem. Po wybraniu tych opcji po rozpoczęciu sesji stolik automatycznie przesunie się we właściwe miejsce, ostrość zostanie ustawiona na próbkę i mozaikę zostanie zebrana.

Jeśli użytkownik chce przenieść się w inne miejsce i ustawić ostrość na nowy zakres, można przesunąć stolik i ustawić ostrość próbki za pomocą oprogramowania lub opcjonalnego joysticka.

Przesuń stolik za pomocą oprogramowania OMNIC Paradigm lub opcjonalnego joysticka. W żadnym przypadku nie należy ręcznie przesuwać stolika.

#### Z OPROGRAMOWANIEM

W widoku sesji otwórz widok kamery, aby zobaczyć próbkę.

• Aby przesunąć stolik w poziomie, otwórz widok kamery i otwórz narzędzia stolika.

Klikaj strzałki po bokach oraz powyżej i poniżej przykładowego obrazu, aby przesunąć stolik. Zmień szybkość przesuwu, aby zmienić odległość, na jaką stolik przesunie się za każdym kliknięciem.

Kliknij dwukrotnie wewnątrz obrazu wideo na żywo, aby wyśrodkować stolik w tej pozycji.

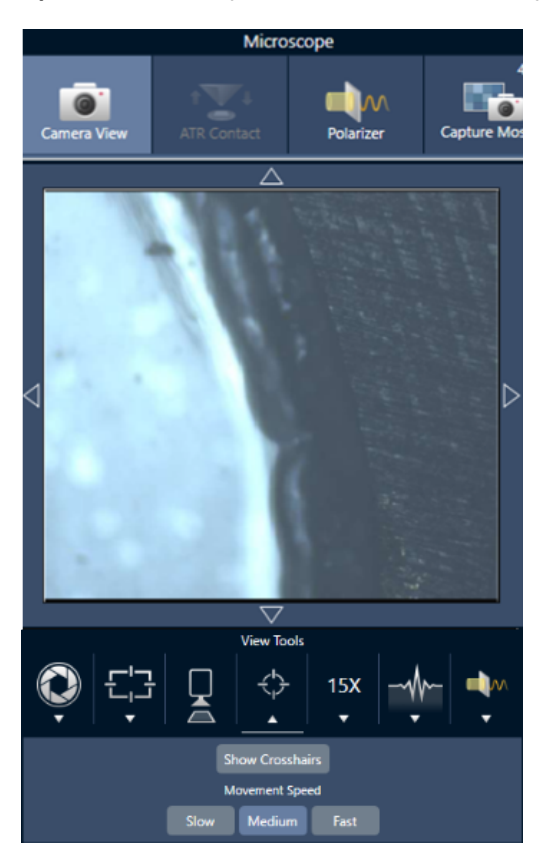

Rysunek 3-1: Narzędzia stolika w Widoku kamery

• Aby poruszać stolikiem w górę i w dół, otwórz widok kamery i otwórz ustawienia ostrości. Klikaj strzałki w lewo i w prawo, aby przesunąć stolik w górę lub w dół.

Rysunek 3-2: Ostrość kamery

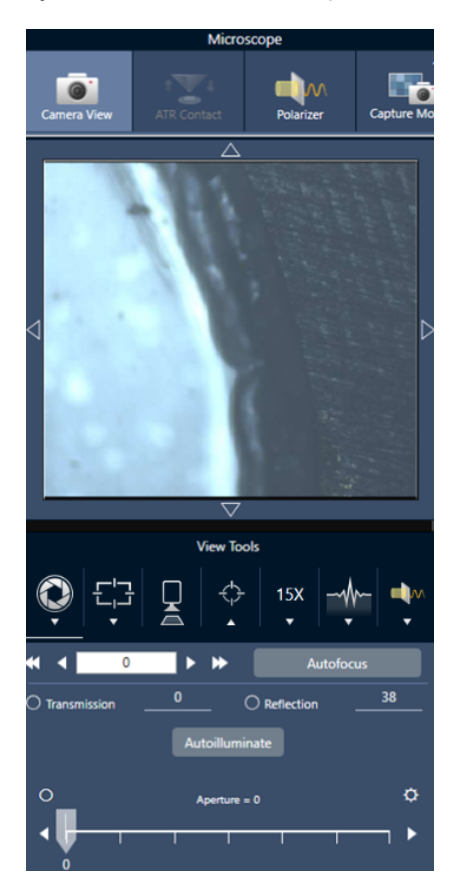

#### Autoogniskowanie

Aby automatycznie ustawić ostrość próbki, kliknij opcję Autoogniskowanie. Oprogramowanie przesuwa stolik i w górę w dół, aby znaleźć optymalną ostrość. Autoogniskowanie działa najlepiej w obszarach o wysokim kontraście wizualnym. W przypadku niektórych próbek o niskim kontraście i próbek z wieloma płaszczyznami ogniskowania mogą wystąpić problemy z autoogniskowaniem.

#### Wskazówki dotyczące autoogniskowania

- <sup>l</sup> Dostosuj oświetlenie, aby uzyskać optymalny obraz. Jeśli oświetlenie jest zbyt mocne lub zbyt słabe, kontrast może nie być wystarczający, aby za pomocą autoogniskowania można było znaleźć właściwą ostrość.
- <sup>l</sup> W przypadku używania obiektywu z powiększeniem 40x i pierścieniem ogniskowania ręcznego, należy dopilnować ustawienia pierścienia w położeniu 0. Nieprawidłowo ustawiony pierścień ogniskowania może zakłócać autoogniskowanie.

#### STOSOWANIE JOYSTICKA

Za pomocą joysticka można przesuwać stolik w poziomie lub pionie, a dzięki kontroli szybkości przesuwu można poruszać się szybko lub ostrożnie. Użyj widoku kamery lub opcjonalnych wzierników, aby ocenić położenie.

- Aby przesunąć stolik w poziomie, popchnij lub pociągnij joystick do przodu, do tyłu, w lewo i w prawo.
- Aby przesunąć stolik w górę lub w dół, obróć joystick w prawo, aby przesunąć stolik w górę lub obróć go w lewo, aby przesunąć stolik w dół.

Użyj selektora prędkości, aby zmienić szybkość przesuwu.

#### 3.4.2 Oświetlanie próbki

Ilość światła docierającego do próbki można kontrolować za pomocą oprogramowania lub opcjonalnego joysticka. Użyj elementów sterujących oświetleniem odbicia, aby ustawić światło znad próbki, a elementów sterujących oświetleniem transmisji, aby ustawić światło spod próbki.

#### Z oprogramowaniem

Aby sterować oświetleniem w oprogramowaniu, otwórz widok kamery. Wybierz opcję Transmisja lub Odbicie i przeciągnij suwak do żądanego ustawienia oświetlenia. Można również podać dokładną wartość.

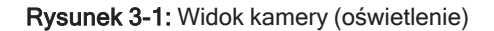

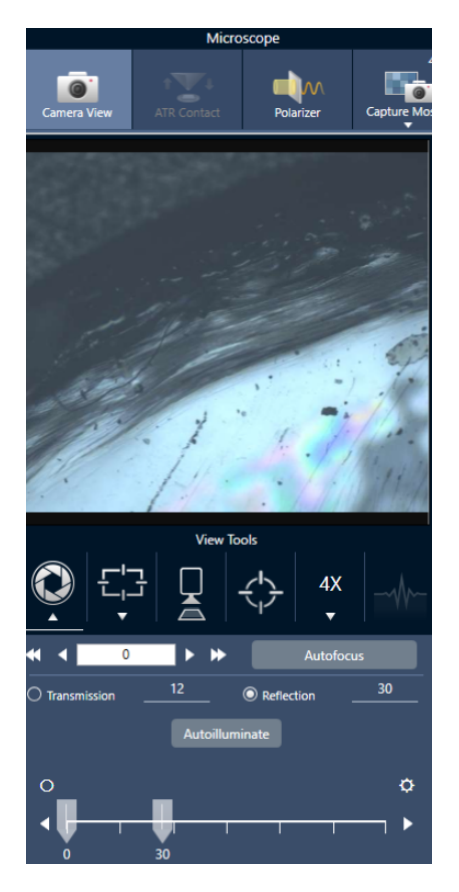

#### Autooświetlenie

Kliknij opcję Autooświetlenie, aby oprogramowanie automatycznie zoptymalizowało oświetlenie próbki.

#### Z opcjonalnym joystickiem

Opcjonalny joystick wyposażony jest w dwa pokrętła sterujące do ustawiania oświetlenia transmisji i odbicia. Użyj widoku kamery lub opcjonalnych wzierników, aby zobaczyć oświetlenie próbki. Obracaj pokrętłami, aby sterować oświetleniem.

#### 3.4.3 Regulacja przysłony

Regulowana przysłona określa obszar, w którym wiązka IR oddziałuje z próbką. Zapewnia to, że energia promieniowania IR trafia tylko w obszar zainteresowania, a nie w sąsiedni materiał próbki i zapewnia, że niewielka ilość promieniowania ugiętego, które przechodzi wokół krawędzi obszaru zainteresowania, nie dociera do detektora.

Podczas analizy cząstek oprogramowanie znajduje zestaw idealnych przysłon dla wszystkich cząstek, a następnie wykorzystuje te przysłony podczas pomiaru próbki.

Ustaw przysłonę ręcznie w obszarze ustawień zaawansowanych na pulpicie nawigacyjnym lub w Widoku kamery.

#### ❖ Dostosowywanie rozmiaru, kształtu i obrotu przysłony

1. Otwórz widok kamery i wybierz ustawienia przysłony.

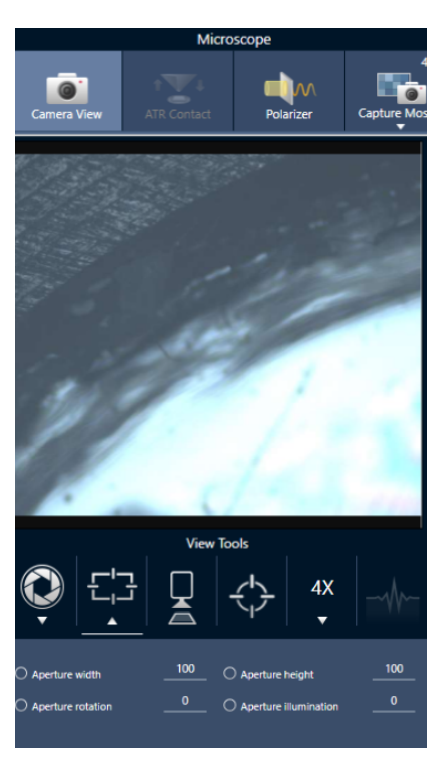

Rysunek 3-1: Widok kamery (ustawienia przysłony)

2. Użyj suwaków lub wprowadź dokładną wartość, aby dostosować wysokość, szerokość i obrót przysłony.

Uwaga Aby zobaczyć przysłonę, dostosuj oświetlenie, aż zobaczysz jasnoniebieski prostokąt światła przechodzącego przez przysłonę.

### <span id="page-42-0"></span>3.5 Sprawdź działanie mikroskopu

Upewnij się, że Twój mikroskop działa prawidłowo, uruchamiając procedury PV i sprawdzając status systemu.

#### 3.5.1 Procesy weryfikacji wydajności i kwalifikacji

Sprawdź wydajność mikroskopu, uruchamiając procedury kwalifikacji lub weryfikacji wydajności (PV). W tych procedurach wykorzystywana jest ustalona standardowa próbka do sprawdzania wydajności aparatu. Każdy test jest zgodny z różnymi normami regulacyjnymi.

W procedurach związanych z PV i kwalifikacją wykorzystywana jest płytka wzorcową z polistyrenu do testowania wydajności mikroskopu.

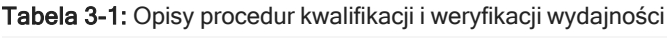

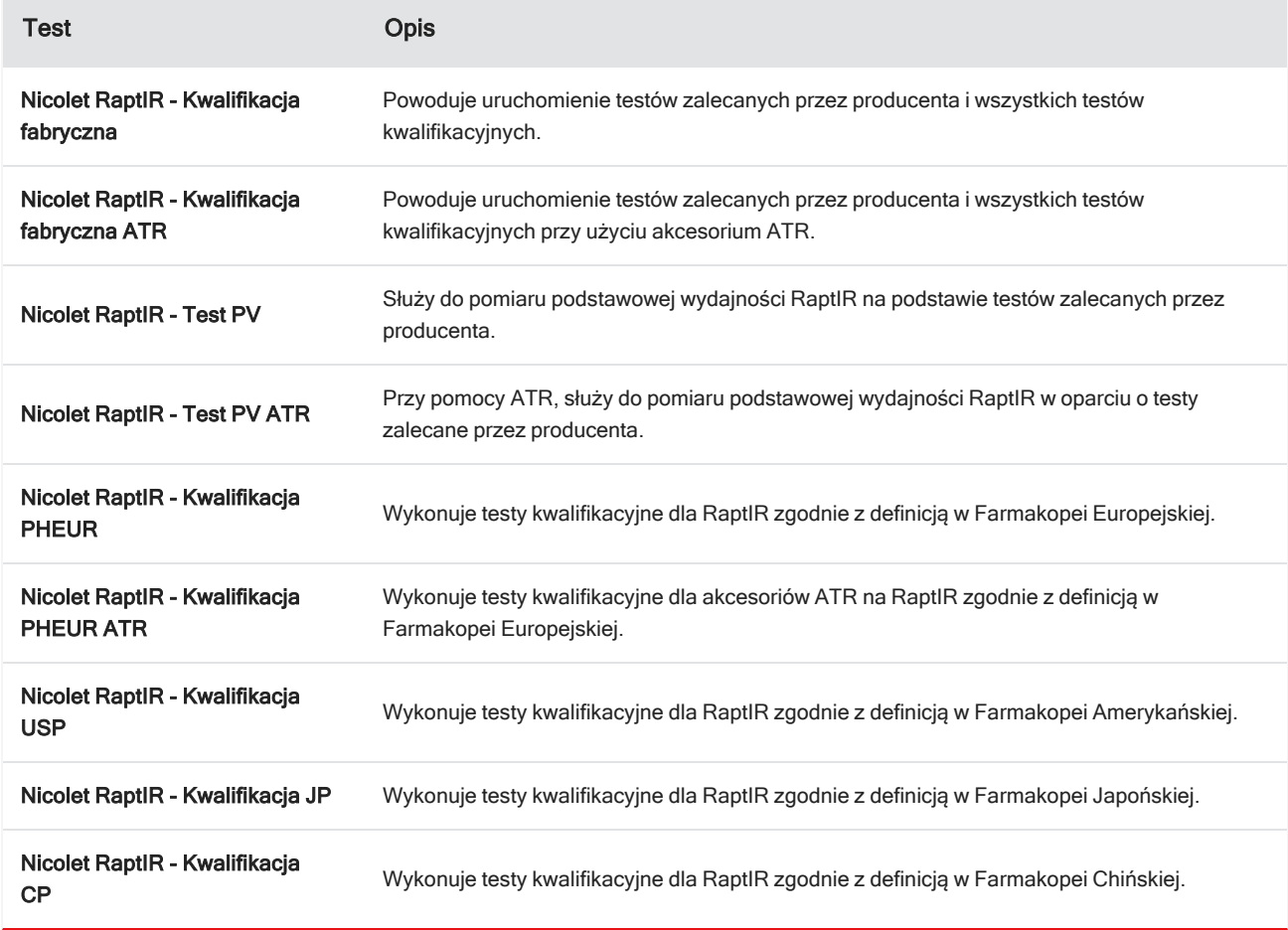

#### ❖ Uruchamianie procedury weryfikacji kwalifikacji lub wydajności

- 1. Kliknij procedurę prawym przyciskiem myszy i wybierz opcję Uruchom.
- 2. Postępuj zgodnie z instrukcjami wyświetlanymi na ekranie.

Po zakończeniu procedury raporty końcowe są dodawane do panelu Raporty na pulpicie nawigacyjnym i można je wydrukować.

#### <span id="page-43-0"></span>3.5.2 Status systemu

Ikona statusu systemu wyświetla informacje o urządzeniu i usługach oprogramowania.

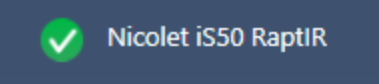

#### Tabela 3-2: Ikony statusu systemu

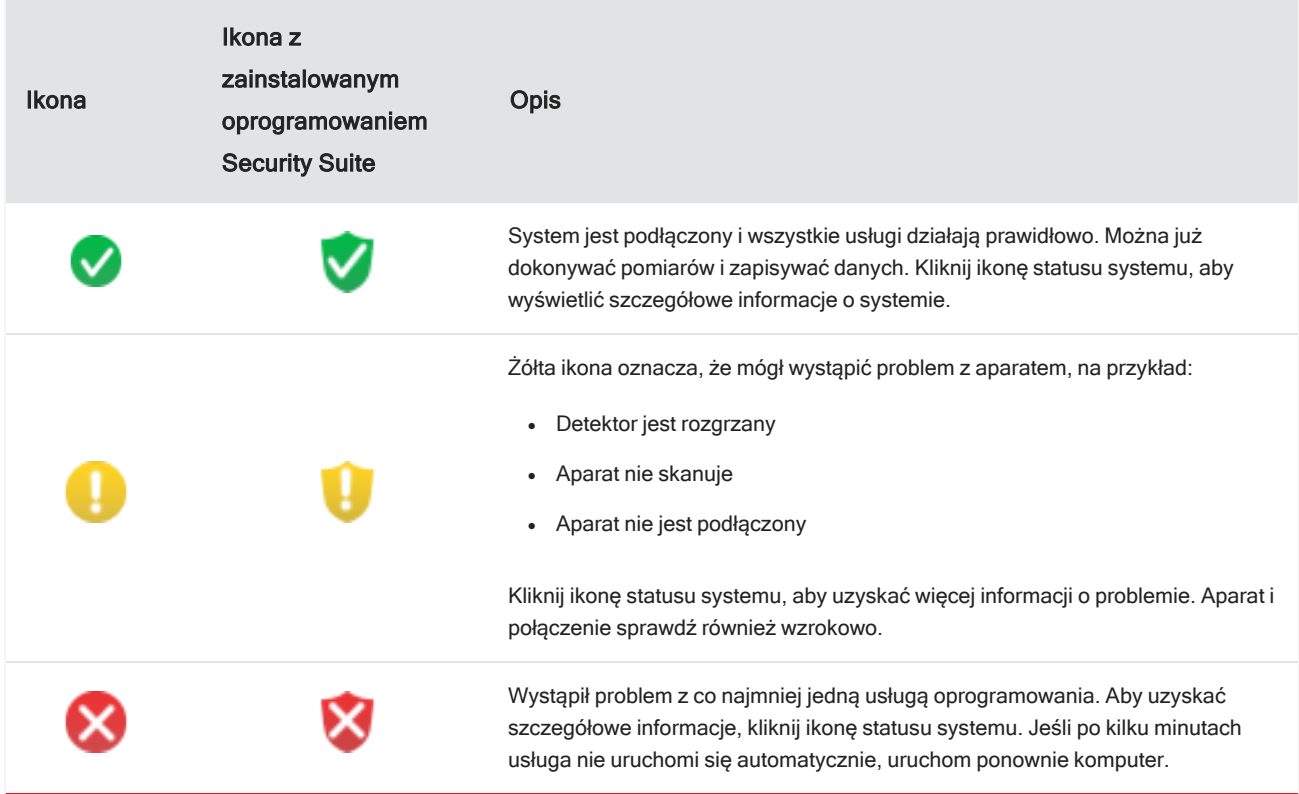

Jeśli nadal występują problemy dotyczące błędów statusu systemu, skontaktuj się z działem obsługi klienta.

### <span id="page-44-0"></span>3.6 Używanie polaryzatora

Mikroskopy z opcją polaryzatora zawierają osobne polaryzatory do światła widzialnego i podczerwonego.

Dla każdego źródła światła mikroskop jest wyposażony w dwa filtry polaryzacyjne nazywane polaryzatorem i analizatorem.

- Polaryzator: znajduje się między źródłem światła a próbką
- Analizator: znajduje się między próbką a kamerą lub między wziernikami a detektorem

Podczas używania polaryzatora możesz wprowadzić sam polaryzator (w celu uzyskania światła spolaryzowanego) lub polaryzator i analizator (w celu uzyskania światła spolaryzowanego krzyżowo). Polaryzator i analizator można obracać razem lub oddzielnie.

#### 3.6.1 Używanie polaryzatora i analizatora

Aby użyć polaryzatora zacznij od obejrzenia próbki w widoku kamery. Tutaj możesz użyć polaryzatora światła widzialnego i przejrzeć ustawienia polaryzatora dla danych widmowych. Polaryzatora nie można używać podczas analizy cząstek ani podczas pomiaru linii. Można go używać w pomiarach obszarów i punktów.

#### ❖ Aby użyć polaryzatora i analizatora w widoku kamery

1. Wybierz Aktywuj pozyskiwanie z polaryzatorem na pulpicie nawigacyjnym.

Po wybraniu tej opcji obszary będą mierzone z wykorzystaniem polaryzatora. Jeżeli nie zmienisz żadnego z ustawień, zastosowane zostaną ustawienia domyślne polaryzatora i analizatora. W czasie sesji możesz zmienić zdanie, aktywując lub dezaktywując polaryzator przed rozpoczęciem zbierania danych.

- 2. Zacznij swoją sesję pracy z mikroskopem, tak jak zawsze.
- 3. W widoku Konfiguracja mikroskopu otwórz widok kamery i otwórz kartę Polaryzator.

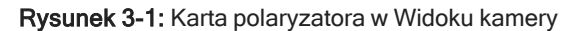

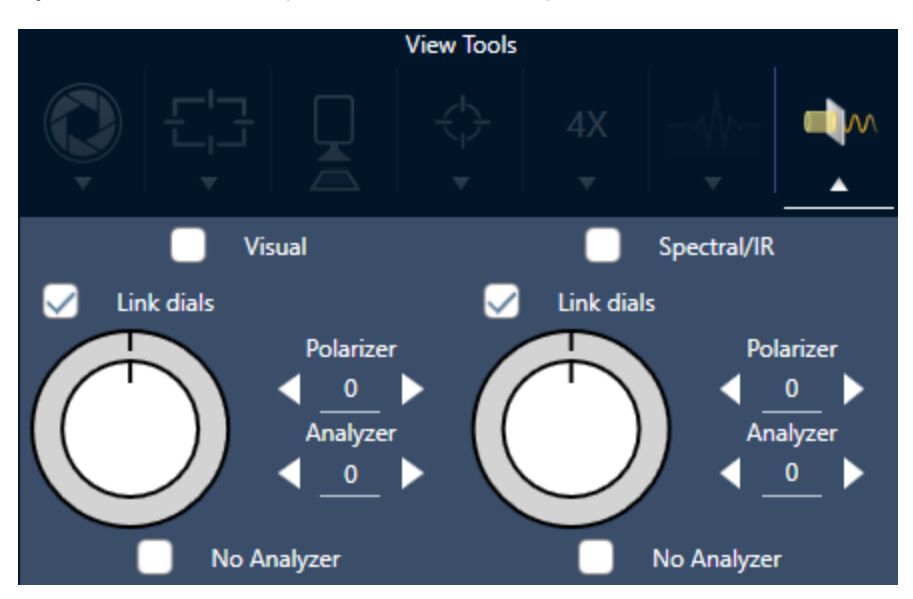

- 4. Wybierz opcję Widzialne, aby użyć polaryzatora światła widzialnego. Wybierz Widmowe/IR, aby użyć polaryzatora światła podczerwonego.
- <sup>l</sup> Oglądaj obraz próbki w widoku kamery, jednocześnie regulując ustawienia polaryzatora światła widzialnego.
- <sup>l</sup> Aby przejrzeć ustawienia polaryzatora światła IR, włącz widok Widma na żywo i przeglądaj widmo.

#### Przeglądanie obrazów spolaryzowanych i danych IR w widoku kamery

Tabela 1. Ustawienia polaryzatora w widoku kamery

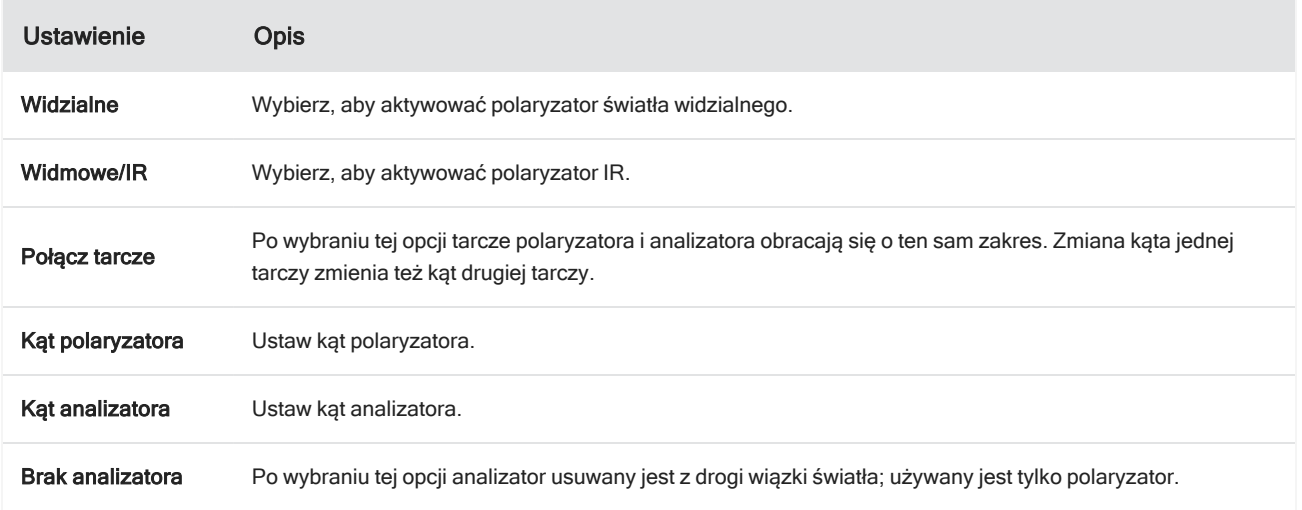

#### 3.6.2 Zbieranie danych IR przy użyciu polaryzatora

Podczas pomiarów próbki z aktywnym polaryzatorem, pomiar możesz prowadzić na dwa sposoby:

- <sup>l</sup> Zmierzyć cały obszar z użyciem polaryzatora (opcjonalnie, także analizatora) pod jednym stałym kątem.
- <sup>l</sup> Automatycznie obracając analizator podczas pomiaru, zbierać dane w określonych odstępach, np. co 5 stopni obrotu.

Rysunek 3-2: Opcje konfiguracji polaryzatora

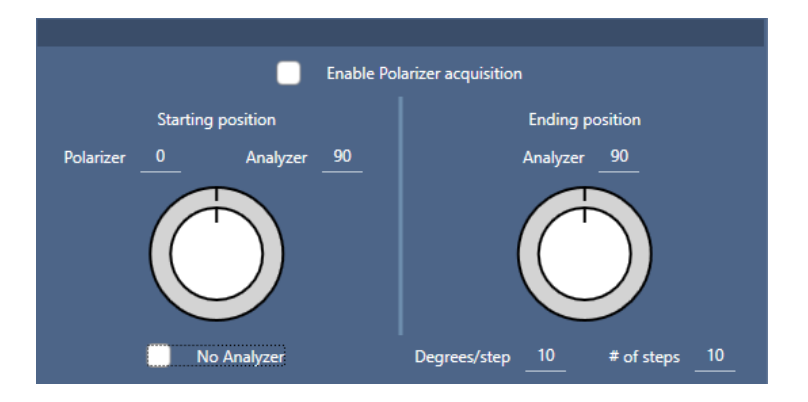

#### ❖ Zbieranie danych z użyciem polaryzatora i analizatora

1. W widoku Konfiguracja mikroskopu kliknij opcję Konfiguracja polaryzatora na pasku narzędzi, celem przejrzenia ustawień polaryzatora.

#### 2. Wybierz Aktywuj pozyskiwanie z polaryzatorem.

- 3. Edytuj i przeglądaj swoje ustawienia polaryzatora.
	- <sup>l</sup> Aby pracować z jednym stałym kątem ustaw liczbę etapów na 1. Wykorzystane zostanie tylko położenie początkowe polaryzatora.
	- W przypadku zbierania wieloetapowego...
		- a. Ustaw kąt polaryzatora.
		- b. Ustaw początkowy i końcowy kąt analizatorów.
		- c. Ustaw parametr Liczba etapów lub Stopnie/etap. Druga wartość ustawienia zostanie zaktualizowana automatycznie.
- 4. Zdefiniuj jeden lub kilka obszarów i zmierz próbki, tak jak zawsze.

Punkt tła jest mierzony automatyczne przy każdym kącie analizatora i odpowiada kątowi pomiaru próbki. Podczas pomiaru obrazów próbki, każdy obszar mierzony jest pod każdym podanym kątem.

#### Rysunek 3-3: Ustawienia pozyskiwania z polaryzatorem

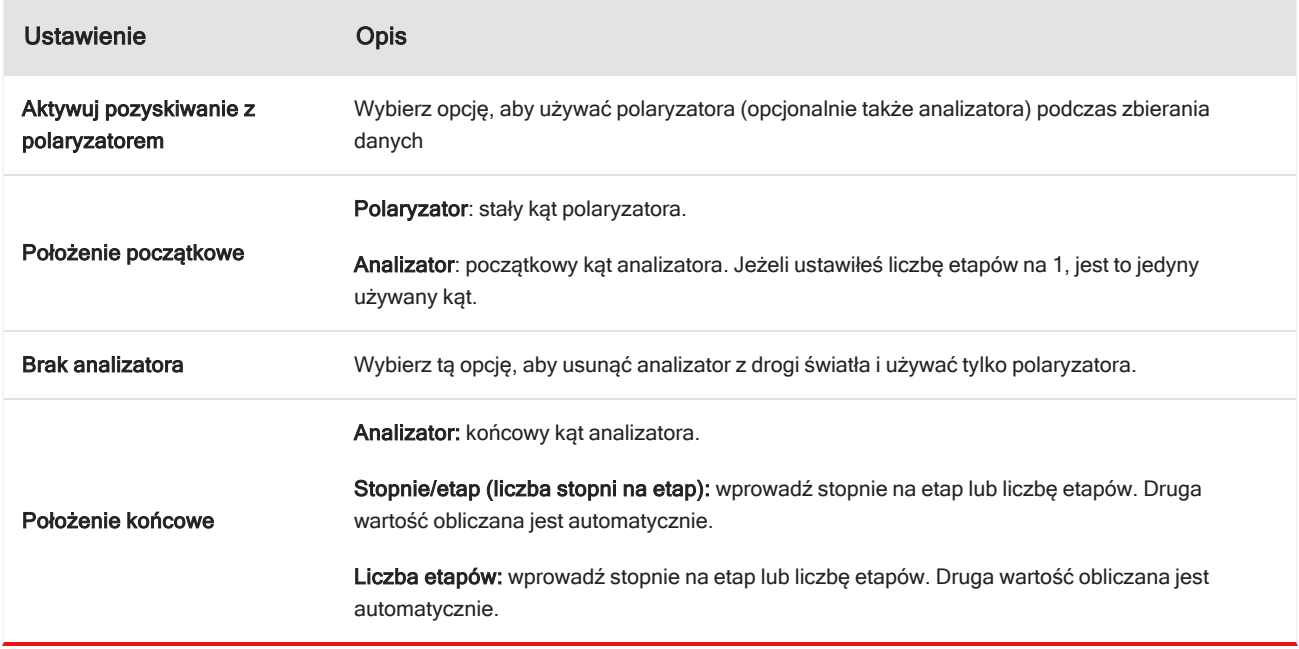

#### 3.6.3 Przeglądaj dane spolaryzowane

Wyniki zbierania danych z użyciem polaryzatora są wyświetlane na karcie Analiza. Podczas przeglądania danych zebranych z użyciem polaryzatora, możesz użyć suwaka kąta do przeglądania obrazu profilu pod każdym kątem, jaki został wykorzystany podczas pomiaru danych.

## <span id="page-48-0"></span>3.7 Używanie opcjonalnego obiektywu GAO (do małych kątów padania)

Obiektyw do małych kątów padania (z ang. grazing angle objective, GAO) jest opcjonalnym, montowanym fabrycznie dodatkiem do mikroskopu RaptIR+, który umożliwia analizę próbek bardzo cienkich warstw na powierzchniach odbijających. Sposób użycia obiektywu GAO jest podobny do użycia innych obiektywów IR, lecz różni się pod kilkoma względami z powodu jego specjalistycznej konstrukcji.

#### UWAGA

Ze względu na mniejszą głębię ostrości, podczas korzystania z obiektywu GAO należy zawsze ustawiać ostrość próbki ręcznie i nigdy nie należy używać funkcji Autoogniskowanie.

#### UWAGA

Elementy obiektywu do małych kątów padania są mocno zwarte, dlatego głowica zwierciadła znajduje się bliżej próbki niż w przypadku innych obiektywów. Ten brak wolnej przestrzeni jest stanem prawidłowym i oczekiwanym, ale niesie za sobą ryzyko zarysowania próbki podczas przesuwania stolika. Należy uważać, aby podczas wykonywania analizy próbki nie uderzyć w nią obiektywem.

#### UWAGA

Podczas pracy przy użyciu obiektywu GAO nie trzeba korzystać z oświetlacza. Dodatkowe światło nie jest wymagane, ponadto podczas obracania mogłoby dojść do zaplątania kabla w obiektyw.

#### ❖ Uzyskiwanie danych przy użyciu obiektywu GAO

#### UWAGA

Obiektyw do małych kątów padania koliduje z nasuwaną przystawką ATR podczas jej montowania. Aby użyć nasuwanej przystawki ATR, należy odkręcić obiektyw GAO i upewnić się, że górny pierścień wyrównujący zespołu GAO nie został odkręcony, ponieważ jest on ustawiony w celu zapewnienia prawidłowej pracy obiektywu GAO. Aby ponownie użyć obiektywu GAO, należy go po prostu przykręcić z powrotem na miejscu.

1. [Wczytaj](#page-25-1) próbkę. Na panelu nawigacyjnym na liście Analiza przy użyciu ustawić opcję Odbicie.

Obiektyw GAO działa najlepiej z bardzo cienkimi powłokami na odbijających powierzchniach, takich jak złote lustro.

#### 2. Przygotuj [ustawienia](#page-26-0) pomiaru.

Przed wybraniem opcji Początek sesji lub przejściem do widoku mikroskopu rozpocznij sesję w standardowy sposób, pomijając wszystkie kroki autoogniskowania i ustawiając ostrość ręcznie. Podczas korzystania z obiektywu GAO nigdy nie należy używać funkcji Autoogniskowanie.

3. [Zbieranie](#page-27-0) mozaiki.

Rozpocznij sesję w standardowy sposób. Zbierz mozaikę o powiększeniu 4x, a następnie w razie potrzeby o powiększeniu 15x.

- 4. Na pasku narzędzi wybierz opcję Zmiana obiektywu, aby przełączyć się na obiektyw do małych kątów padania.
- 5. Zmień ostrość obiektywu GAO. Za pomocą oprogramowania lub opcjonalnego joysticka dostosuj wysokość stolika, wykonując delikatne ruchy.
	- Otwórz Widok kamery i wybierz kartę Widma na żywo w obszarze Narzędzia widoku.

Rysunek 3-1: Widma na żywo w Widoku kamery

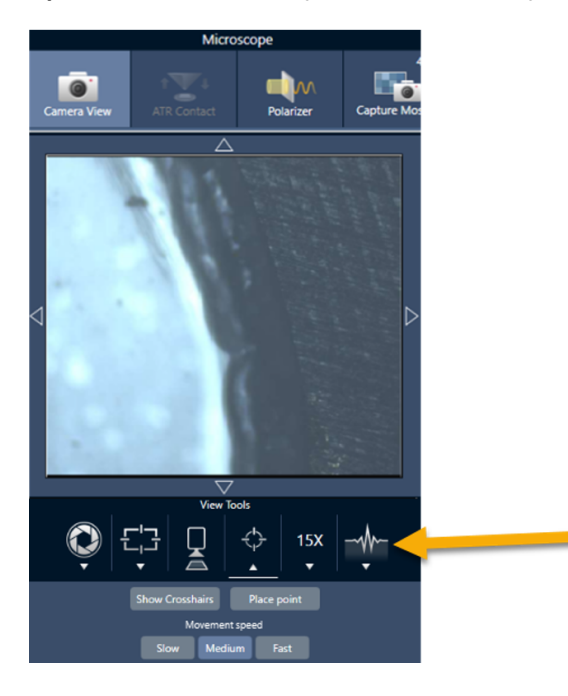

- Przy użyciu sygnału IR sprawdź, czy próbka jest odpowiednio wyostrzona.
- 6. [Zmierz](#page-28-0) widmo tła.
- 7. Analizuj [obszary,](#page-30-0) linie i punkty.

Uzyskaj dane dotyczące próbki w standardowy sposób.

#### UWAGA

Należy uważać, aby podczas pomiaru próbki nie uderzyć w nią obiektywem. Wykonywanie analizy dużych powierzchni lub znacznie oddalonych od siebie punktów sprawia, że ryzyko uderzenia jest większe.

Po zakończeniu sesji obiektyw przełącza się automatycznie na obiektyw o powiększeniu 4x. Aby uniknąć ryzyka kolizji pomiędzy obiektywem a próbką podczas obracania, przed zakończeniem sesji opuść stolik.

### <span id="page-50-0"></span>3.8 Różnicowy kontrast interferencyjny (opcja)

Używany mikroskop może zostać skonfigurowany w taki sposób, aby wykorzystywał funkcje różnicowego kontrastu interferencyjnego (DIC).

DIC to technika optyczna wykorzystująca pryzmaty Wollastona i skrzyżowane polaryzatory w celu zwiększenia kontrastu i widoczności dla przezroczystych próbek, takich jak laminaty warstwowe, niewybarwione próbki biologiczne lub niektóre polimery.

Zastosowanie techniki DIC jest możliwe tylko po odpowiednim skonfigurowaniu w tym celu mikroskopu przez firmę Thermo Fisher Scientific. Aby uzyskać więcej informacji, [prosimy](https://www.thermofisher.com/us/en/home/technical-resources/contact-us.html?enableChat=true) o kontakt.

Uwaga Technika DIC może być wykorzystywana wyłącznie w trybie Transmisja. Ponadto elementy optyczne DIC działają tylko z obiektywem do zastosowań w świetle IR/widzialnym o powiększeniu 15x i kondensorem.

#### ❖ Aby zastosować technikę DIC

1. Oświetl i ustaw ostrość próbki, a następnie zbierz mozaikę o powiększeniu 15x. Więcej informacji zawierają sekcje [Przesuń](#page-37-0) stolik i ustaw ostrość próbki i [Zbieranie](#page-27-0) mozaiki. Jeśli ostrość obrazu odbicia i kondensora jest prawidłowo ustawiona, w widoku będzie widoczne jasne światło.

Uwaga Można użyć ręcznej przysłony irysowej po prawej stronie u dołu mikroskopu; gdy ostrość kondensora jest prawidłowo ustawiona, widok listków przysłony irysowej będzie ostry.

2. Wybierz funkcję polaryzatora po prawej stronie menu Widoku kamery. Włącz polaryzator światła widzialnego i upewnij się, że pole wyboru Bez analizatora widoczne u dołu nie jest zaznaczone (analizator będzie potrzebny). Ustaw wartość 90° dla polaryzatora i 180° dla analizatora.

Widok z kamery powinien zostać zaciemniony, wskazując, że polaryzatory zostały skrzyżowane pod kątem 90°. Upewnij się, że pole wyboru Połącz tarcze jest zaznaczone, aby zapewnić ich powiązanie. Więcej informacji zawiera sekcja Używanie [polaryzatora](#page-44-0).

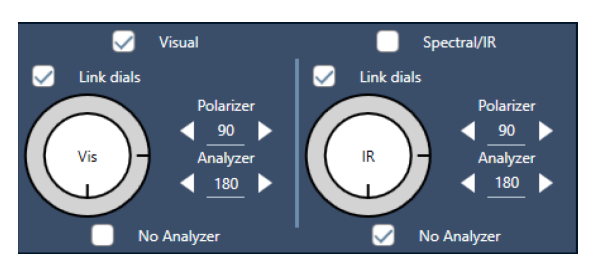

Rysunek 3-1: Ustawienia DIC dla polaryzatora w Widoku kamery

3. Ostrożnie umieść pierwszy pryzmat Wollastona w dolnym gnieździe w pobliżu podstawy używanej jednostki.

W celu włożenia pryzmatu może być wymagany silny nacisk. Pryzmat powinien być dobrze dopasowany i włożony do końca gniazda, do miejsca napotkania oporu.

#### Rysunek 3-2: Wkładanie pryzmatu Wollastona do gniazda podstawy

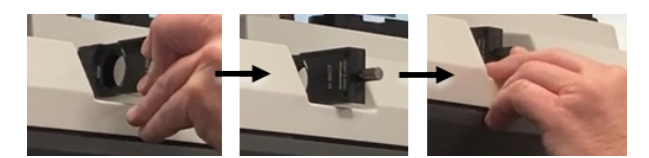

4. Poluzuj śrubę radełkowaną na głowicy mikroskopu. Umożliwi to wsunięcie drugiego pryzmatu Wollastona przez wgłębienia. Wsuń pryzmat do głowicy (wgłębieniem do góry) do momentu poczucia oporu, a następnie zamocuj pryzmat, delikatnie dokręcając śrubę radełkowaną.

Rysunek 3-3: Wkładanie pryzmatu Wollastona do gniazda głowicy

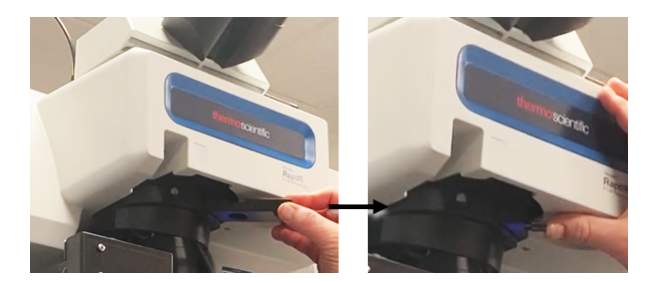

- 5. Umieszczenie układu optycznego DIC w mikroskopie spowoduje przyciemnienie obrazu próbki. Aby temu zapobiec, zwiększ oświetlenie w oprogramowaniu (zalecane jest zwiększenie do wartości 5).
- 6. Manipuluj obrazem próbki, obracając pryzmaty Wollastona za pomocą palców. Spowoduje to widoczne zmiany koloru, aby zapewnić lepszą widoczność próbki z efektem trójwymiarowości. Można również rejestrować mozaiki lub przechwytywać pojedyncze klatki powstałego obrazu.

Rysunek 3-4: Obracanie pryzmatami Wollastona

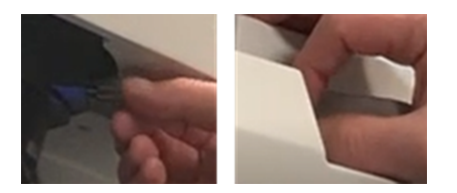

[Ta strona została celowo pozostawiona pusta]

## <span id="page-53-0"></span>4. Konserwacja

## <span id="page-54-0"></span>4.1 Czyszczenie mikroskopu

Jeśli użytkownik chce usunąć kurz z lustra, okna lub elementu optycznego, należy go zdmuchnąć za pomocą dmuchawy do kurzu dołączonej do mikroskopu. Nie wolno używać powietrza w puszce ani odpylacza, które mogą uszkodzić aparat. Nigdy nie wolno dopuścić, aby jakikolwiek płyn zetknął się z oknem lub elementem optycznym.

### <span id="page-55-0"></span>4.2 Konserwacja naczynia Dewar z ciekłym azotem

Naczynie Dewara detektora powinno utrzymywać próżnię izolacyjną przez kilka lat. W przypadku nieszczelności próżni izolacja straci skuteczność i mogą wystąpić następujące objawy:

- <sup>l</sup> Ciekły azot wrze znacznie szybciej niż zwykle
- Zanieczyszczenia wody i atmosfery ulegające kondensacji w oknie detektora będą widoczne w widmach jako niepożądane piki

#### UWAGA

Jeśli aparat wykazuje którykolwiek z tych objawów, w naczyniu Dewara z detektorem może dojść do nieszczelności próżni. Skontaktuj się z nami natychmiast w celu uzyskania pomocy.

[Ta strona została celowo pozostawiona pusta]

## <span id="page-57-0"></span>5. Rozwiązywanie problemów

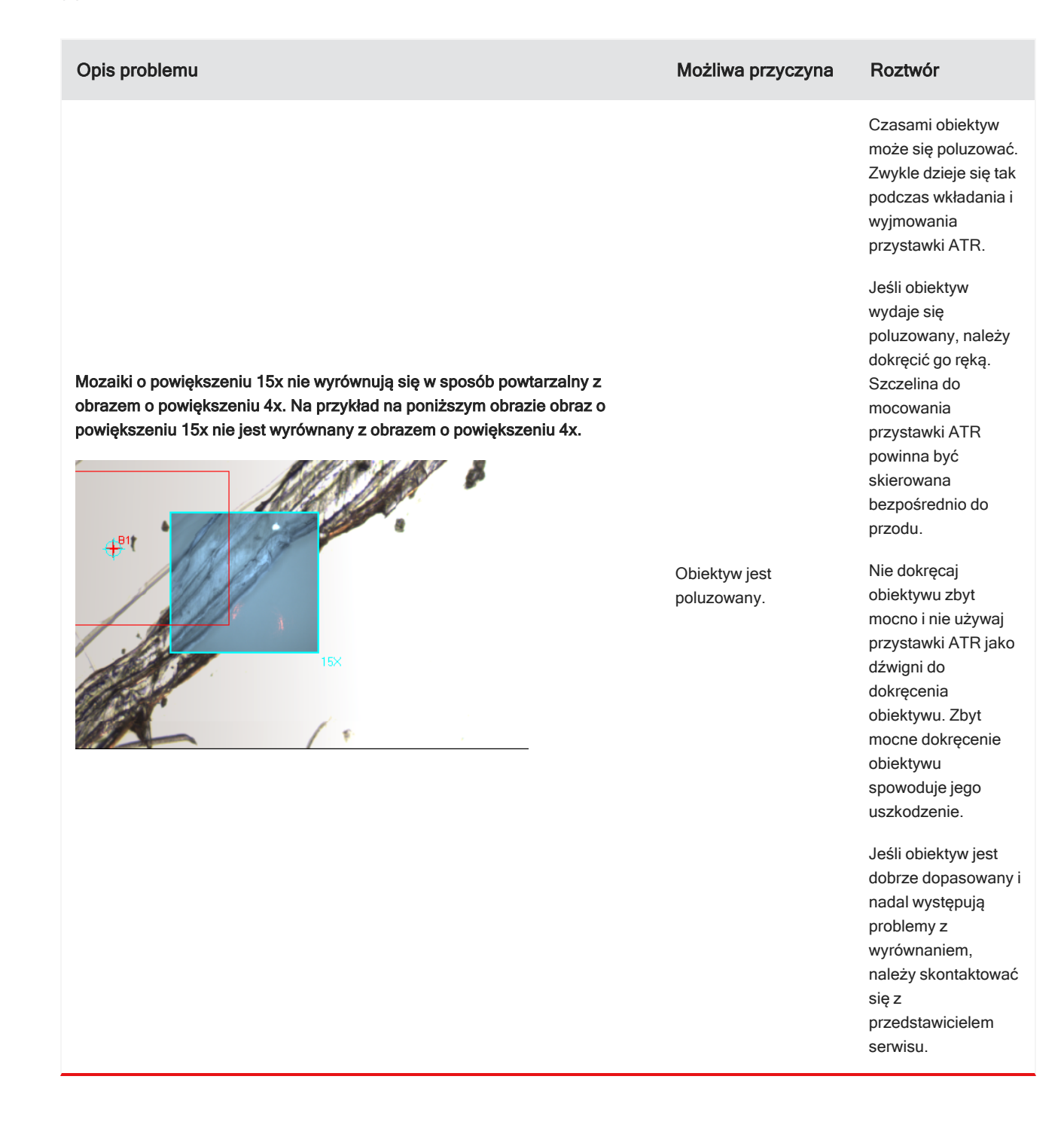

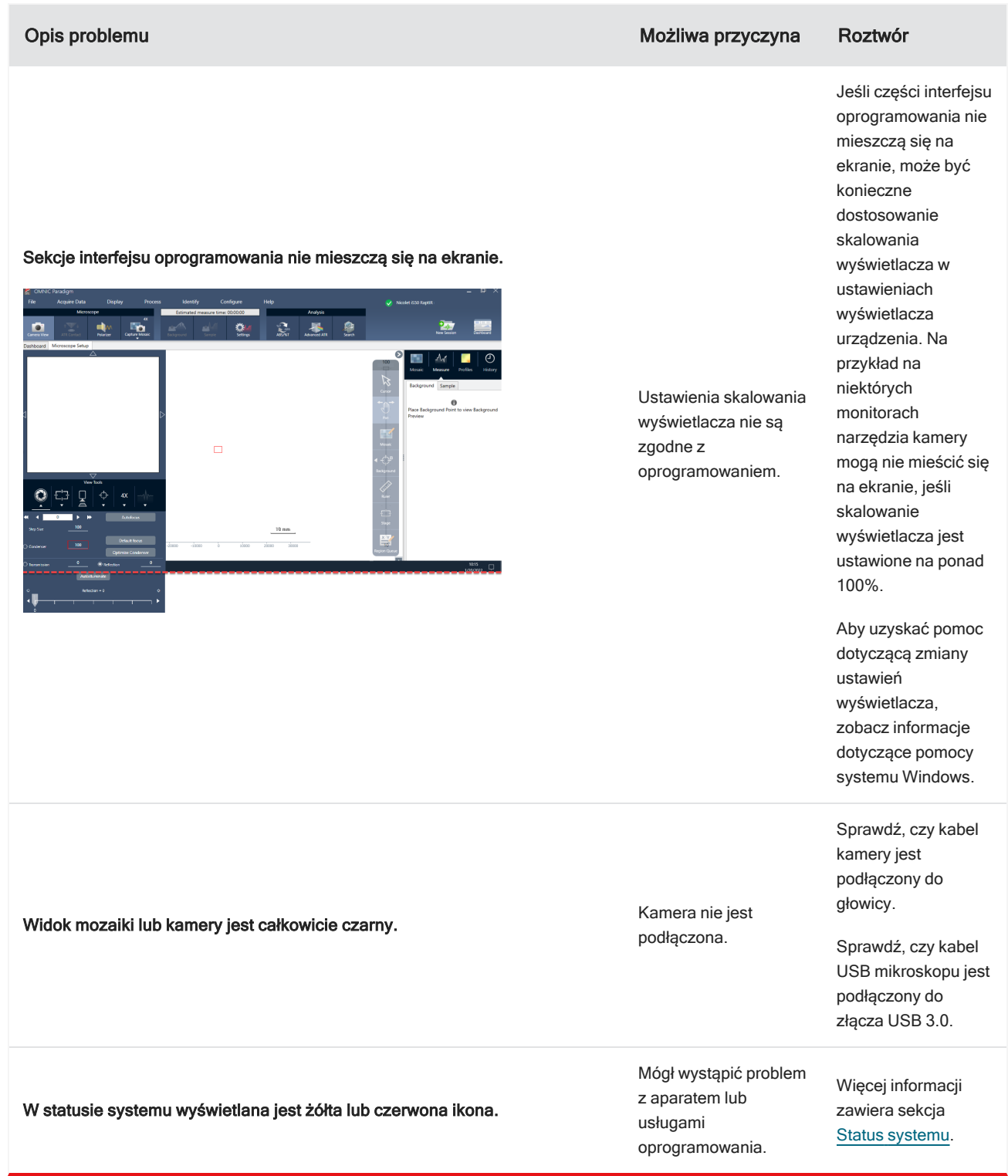

[Ta strona została celowo pozostawiona pusta]

## <span id="page-61-0"></span>6. Kontakt z nami

Kontakt w celu uzyskania pomocy technicznej: [www.thermofisher.com](http://www.thermofisher.com/)

#### 6.0.1 Zamawianie części

Aby zamówić części, [prosimy](https://www.thermofisher.com/us/en/home/technical-resources/contact-us.html?enableChat=true) o kontakt.

Jeśli chcesz wysłać do nas aparat lub akcesorium do naprawy, najpierw zadzwoń lub napisz do nas e-mail w celu uzyskania wszelkich wymagań dotyczących wysyłki lub innych instrukcji.

#### 6.0.2 Więcej informacji

Przewodniki i samouczki dotyczące użycia mikroskopu lub oprogramowania OMNIC Paradigm można znaleźć w dostępnej online bazie [wiedzy](https://knowledge1.thermofisher.com/).

[Ta strona została celowo pozostawiona pusta]